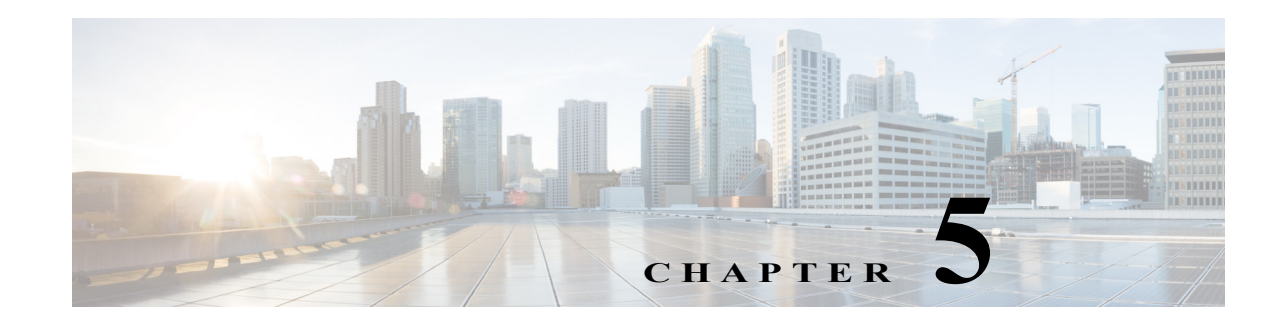

# **IP** サービスの設定

Cisco MDS 9000 ファミリ スイッチは、イーサネットとファイバ チャネル インターフェイス間で IP トラフィックをルーティングできます。VSAN 間でトラフィックをルーティングするには、IP スタティック ルーティング機能を使用します。この機能を使用するには、VSAN をそれぞれ異な る IP サブネットワークに配置する必要があります。各 Cisco MDS 9000 ファミリ スイッチは、 ネットワーク管理システム(NMS)に対して次のサービスを提供します。

- **•** スーパーバイザ モジュールの前面パネルにある帯域外イーサネット インターフェイス (mgmt0)での IP 転送
- **•** IP over Fibre Channel(IPFC)機能を使用した帯域内ファイバ チャネル インターフェイスでの IP 転送:IPFC はカプセル化技術を使用してファイバ チャネル上で IP フレームを伝送する手 順を規定します。IP フレームはファイバ チャネル フレームにカプセル化されるため、オー バーレイ イーサネット ネットワークを使用しなくても、ファイバ チャネル ネットワーク上 で NMS 情報を伝達できます。
- **•** IP ルーティング(デフォルト ルーティングおよびスタティック ルーティング):外部ルータ を必要としない設定の場合は、スタティック ルーティングを使用してデフォルト ルートを 設定できます。

スイッチは仮想ルータ冗長プロトコル(VRRP)機能の RFC 2338 標準に準拠します。VRRP は、冗 長な代替パスをゲートウェイ スイッチに提供する、再起動可能なアプリケーションです。

(注) Cisco MDS NX-OS リリース 8.3(1) 以降、VRRP 機能は Cisco MDS 9000 シリーズ スイッチでサ ポートされません。

 $\mathbf{r}$ 

(注) IPv6 の設定については、第 8 章「ギガビット イーサネット インターフェイスでの IPv6 の設定」を 参照してください。

この章は、次の項で構成されています。

- **•** [トラフィック管理サービス\(](#page-1-0)5-240 ページ)
- **•** [管理インターフェイスの設定\(](#page-1-1)5-240 ページ)
- **•** デフォルト [ゲートウェイ\(](#page-3-0)5-242 ページ)
- **•** IPv4 デフォルト [ネットワークの設定\(](#page-6-0)5-245 ページ)
- **•** [IP over Fibre Channel](#page-8-0)(5-247 ページ)
- **•** IPv4 [スタティック](#page-13-0) ルート(5-252 ページ)
- **•** [オーバーレイ](#page-14-0) VSAN(5-253 ページ)
- **•** 複数の VSAN の設定(5-256 [ページ\)](#page-17-0)
- **•** [Virtual Router Redundancy Protocol](#page-20-0)(5-259 ページ)
- **•** DNS [の設定\(](#page-32-0)5-271 ページ)
- **•** 分散ネーム [サーバ機能のデフォルト設定\(](#page-33-0)5-272 ページ)

### <span id="page-1-0"></span>トラフィック管理サービス

帯域内オプションは RFC 2625 標準に準拠し、これに従います。ファイバ チャネル インターフェ イス上で IP プロトコルが稼働する NMS ホストは、IPFC 機能を使用してスイッチにアクセスで きます。NMS にファイバ チャネル HBA がない場合でも、いずれかのスイッチをファブリックへ のアクセス ポイントとして使用して、インバンド管理を実行できます(図 [5-1](#page-1-2) を参照)。

<span id="page-1-2"></span>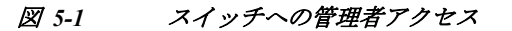

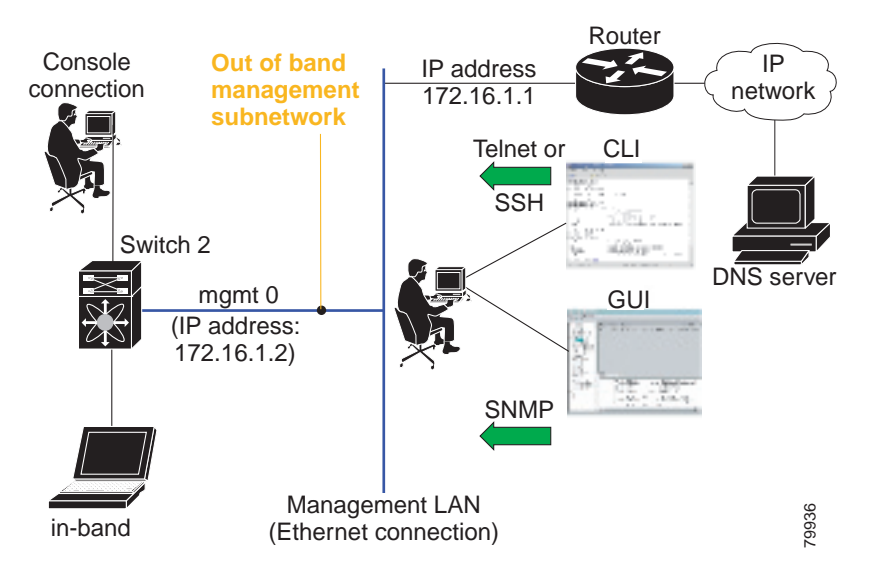

## <span id="page-1-1"></span>管理インターフェイスの設定

スイッチ上の管理インターフェイスは、同時に複数の Telnet または SNMP セッションを許可し ます。管理インターフェイスを介してスイッチを遠隔から設定できますが、スイッチにアクセス できるようにまず IP バージョン 4(IPv4)パラメータ(IP アドレス、サブネット マスク)または IP バージョン 6(IPv6)アドレスおよびプレフィックス長を設定する必要があります。IPv6 アドレス の設定については、第 8 章「ギガビット イーサネット インターフェイスでの IPv6 の設定」を参照 してください。

ディレクタ クラスのスイッチでは、1 つの IP アドレスを使用してスイッチを管理します。アク ティブなスーパーバイザ モジュールの管理(mgmt0)インターフェイスはこの IP アドレスを使 用します。スタンバイ スーパーバイザ モジュール上の mgmt0 インターフェイスは非アクティブ なままで、スイッチオーバーが発生するまでアクセスできません。スイッチオーバーが行われる と、スタンバイ スーパーバイザ モジュール上の mgmt0 インターフェイスがアクティブになり、 アクティブであったスーパーバイザ モジュールと同じ IP アドレスを引き継ぎます。

(注) MDS 管理インターフェイスが接続されているイーサネット スイッチ上のポートは、スイッチ ポートの代わりにホスト ポート(アクセス ポートともいう)として設定する必要があります。 (イーサネット スイッチ上の)そのポートのスパニングツリー設定をディセーブルにする必要が あります。これにより、(スパニングツリー設定がイネーブルであればイーサネット スイッチが 実行する)イーサネット スパニングツリー処理の待ち時間による MDS 管理ポートの起動待ち時 間を回避できます。シスコ イーサネット スイッチの場合は、Cisco IOS の **switchport host** コマン ドまたは Catalyst OS の **set port host** コマンド のいずれかを使用します。イーサネット スイッチ の設定ガイドを参照してください。

 $\Gamma$ 

(注) 手動による管理インターフェイスの設定を始める前に、スイッチの IP アドレスと IP サブネット マスクを取得します。また、コンソール ケーブルがコンソール ポートに接続されていることを 確認します。

IPv4 の mgmt0 イーサネット インターフェイスを設定するには、次の手順を実行します。

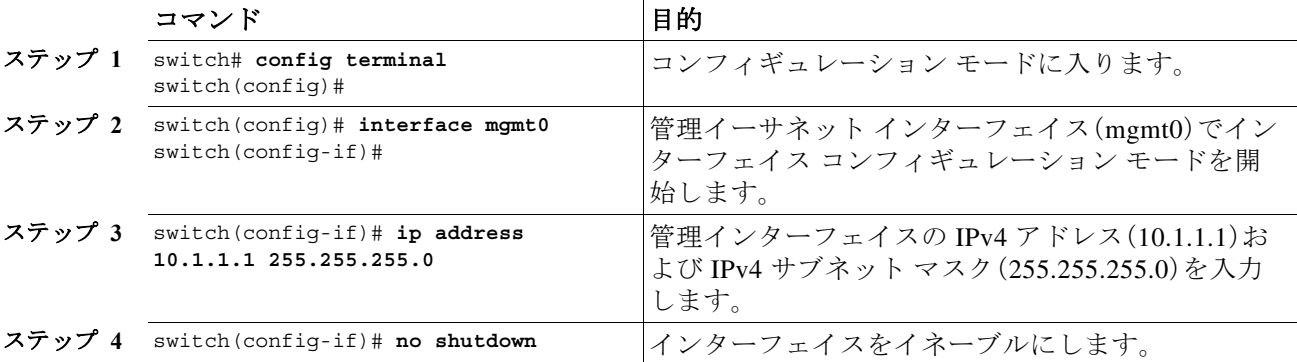

IPv6 の mgmt0 イーサネット インターフェイスを設定するには、次の手順を実行します。

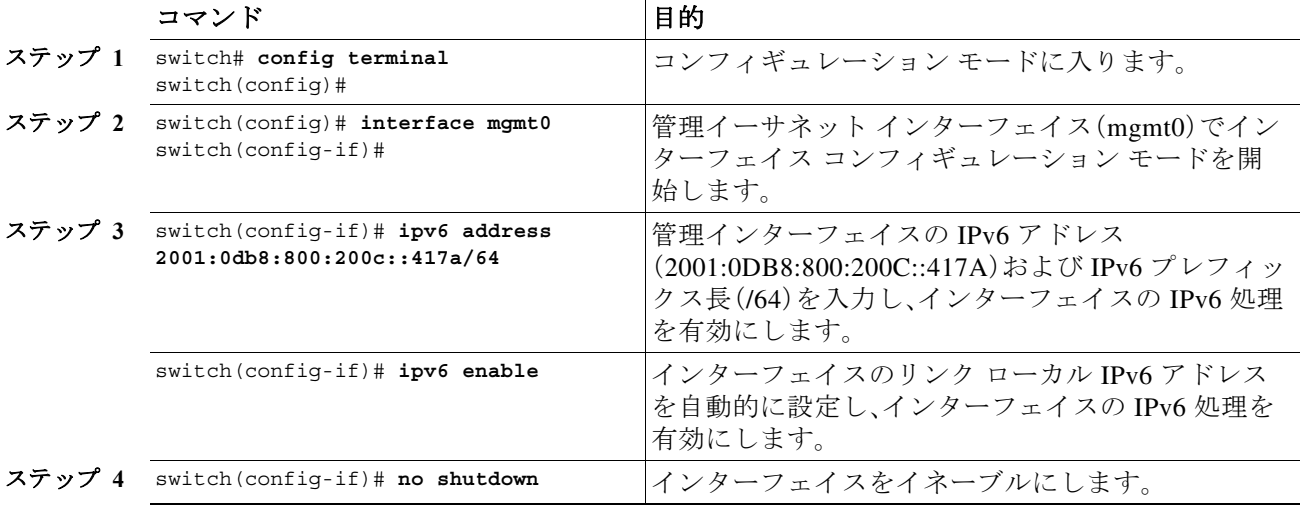

Device Manager を使用して IPv6 用に mgmt0 イーサネット インターフェイスを設定するには、次 の手順を実行します。

- ステップ **1** [Interface] > [Mgmt] > [Mgmt0] の順に選択します。
- ステップ **2** 説明を入力します。
- ステップ **3** インターフェイスの管理状態を選択します。
- ステップ **4** [CDP] チェックボックスをオンにして、CDP をイネーブルにします。
- ステップ **5** IP アドレス マスクを入力します。
- ステップ **6** [Apply] をクリックして、変更を適用します。

# <span id="page-3-0"></span>デフォルト ゲートウェイ

Cisco MDS 9000 ファミリ スイッチで、デフォルト ゲートウェイ IPv4 アドレスを設定できます。 この項では、次のトピックについて取り上げます。

- **•** デフォルト [ゲートウェイの設定\(](#page-4-0)5-243 ページ)
- **•** デフォルト [ゲートウェイの設定の確認\(](#page-6-1)5-245 ページ)

デフォルト ゲートウェイ IPv4 アドレスを設定する場合は、IPv4 スタティック ルーティング属性 (IP デフォルト ネットワーク、送信先プレフィックス、送信先マスク、およびネクスト ホップ ア ドレス)も使用する必要があります。スタティック ルートの IP 転送およびデフォルト ネット ワークの詳細を設定する場合は、デフォルト ゲートウェイがイネーブルであるか、またはディ セーブルであるかに関係なく、これらの IPv4 アドレスが使用されます。

デフォルト ゲートウェイ IPv4 アドレスは、IPv4 スタティック ルーティング属性コマンド(IP デ フォルト ネットワーク、送信先プレフィックス、送信先マスク、およびネクスト ホップ アドレ ス)とともに設定する必要があります。

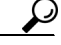

スタティック ルートの IP 転送およびデフォルト ネットワークの詳細を設定する場合は、デフォ ルト ゲートウェイがイネーブルであるか、またはディセーブルであるかに関係なく、これらの IPv4 アドレスが使用されます。これらの IP アドレスが設定されているにもかかわらず、使用で きない場合、スイッチは代わりにデフォルト ゲートウェイ IP アドレスを使用します(デフォル ト ゲートウェイ IP アドレスが設定されている場合)。スイッチのすべてのエントリに IP アドレ スが設定されていることを確認してください。

スイッチのデフォルト ゲートウェイの IP アドレスを設定するには **ip default-gateway** コマンド を使用し、デフォルト ゲートウェイの IPv4 アドレスが設定されていることを確認するには **show ip route** コマンドを使用します。

# <span id="page-4-0"></span>デフォルト ゲートウェイの設定

Device Manager を使用して IP ルートを設定する手順は、次のとおりです。

- ステップ **1** [Switches] > [Interfaces] > [Management] を選択して、[Physical Attributes] ペインで [IP] を選択し ます。
- ステップ **2** [Information] ペインで [Route] タブをクリックします。

図 [5-2](#page-4-1) に示すように、各 IP ルートのスイッチ名、宛先、マスク、ゲートウェイ、メトリック、イン ターフェイス、およびアクティブ ステータスを示す [IP Route] ウィンドウが表示されます。 デフォルト ゲートウェイを設定するには、次の手順を実行します。

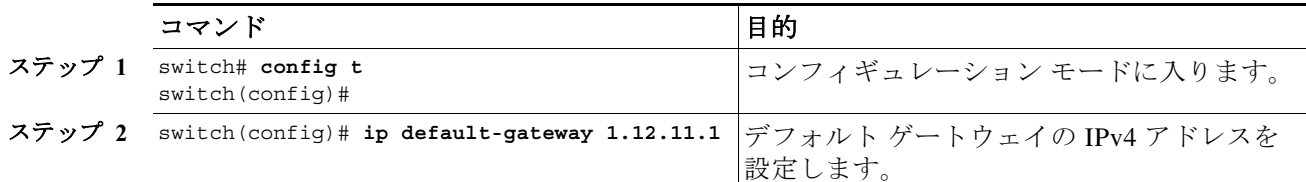

#### <span id="page-4-1"></span>図 *5-2* 複数のスイッチの *IP* ルート

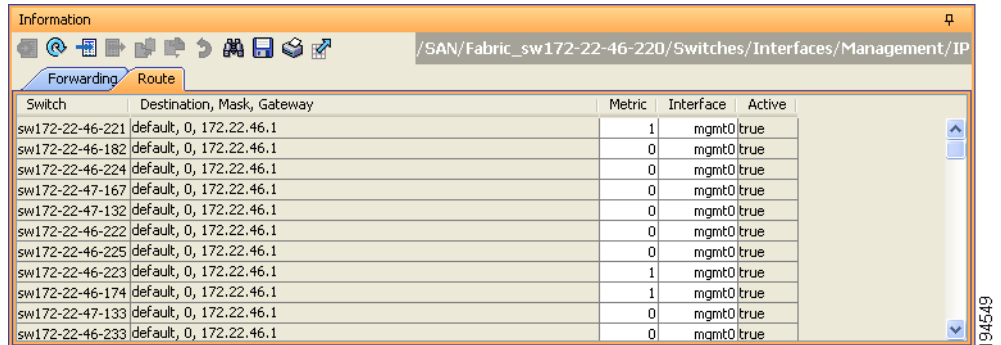

ステップ **3** [Create Row] アイコンをクリックして、新しい IP ルートを追加します。 図 [5-3](#page-4-2) のようなダイアログボックスが表示されます。

### <span id="page-4-2"></span>図 *5-3 [User-Defined Command]* ダイアログボックス

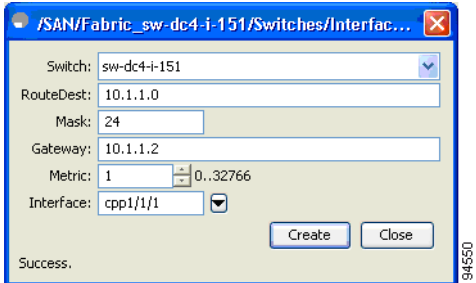

ステップ **4** このウィンドウのフィールドに入力します。

 $\mathbf{r}$ 

- **•** [Switch] フィールドにスイッチ名を入力します。
- **•** [Routedest] および [Mask] フィールドに宛先ネットワーク ID およびサブネット マスクを入 力し、スタティック ルートを設定します。
- **•** [Gateway] フィールドにシード スイッチの IP アドレスを入力し、デフォルト ゲートウェイ を設定します。
- **•** [Metric] および [Interface] フィールドを設定します。

- (注) Cisco NX-OS リリース 4.2(1) 以降の場合、新しい IP ルートを作成するときに CPP インターフェ イスを選択することもできます。
- ステップ **5** [Create] アイコンをクリックします。

Device Manager を使用して IP ルートの設定またはデフォルト ゲートウェイの識別を行う手順 は、次のとおりです。

ステップ **1** [IP] > [Routes] を選択します。

[IP Routes] ウィンドウが表示されます。

ステップ **2** [Create] をクリックして、スイッチ上で新しい IP ルートの作成またはデフォルト ゲートウェイ の識別を行います。

図 [5-4](#page-5-0) のようなダイアログボックスが表示されます。

<span id="page-5-0"></span>図 *5-4 [User-Defined Command]* ダイアログボックス

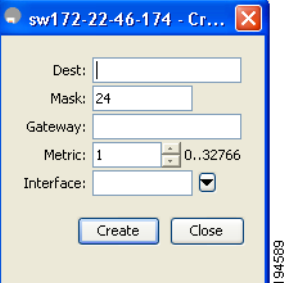

- ステップ **3** このウィンドウのフィールドに入力します。
	- **•** [Switch] フィールドにスイッチ名を入力します。
	- **•** [Routedest] および [Mask] フィールドに宛先ネットワーク ID およびサブネット マスクを入 力し、スタティック ルートを設定します。
	- **•** [Gateway] フィールドにシード スイッチの IP アドレスを入力し、デフォルト ゲートウェイ を設定します。
	- **•** [Metric] および [Interface] フィールドを設定します。

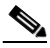

(注) Cisco NX-OS リリース 4.2(1) 以降の場合、新しい IP ルートを作成するときに CPP イン ターフェイスを選択することもできます。

CPP インターフェイスを選択した場合、スイッチは、入力 CPP により割り当てられる IP アドレ スおよびマスクを使用して IP ルート プレフィックスを生成します。

ステップ **4** [Create] をクリックして、IP ルートを追加します。

新しい IP ルートが作成されます(図 [5-5](#page-6-2) を参照)。

<span id="page-6-2"></span>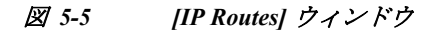

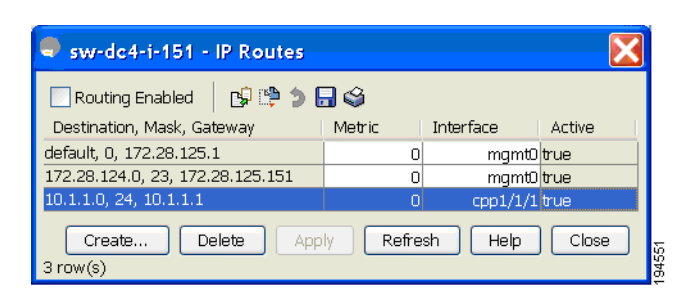

 $\mathbf I$ 

(注) スイッチにより生成される CPP インターフェイスの IP ルートを削除することはできません。 CPP インターフェイスの IP ルートを削除しようとすると、SNMP によってエラー メッセージ 「ip: route type not supported」が表示されます。

# <span id="page-6-1"></span>デフォルト ゲートウェイの設定の確認

デフォルト ゲートウェイの設定を確認するには、**show ip route** コマンドを使用します。 switch# **show ip route** Codes: C - connected, S - static Gateway of last resort is 1.12.11.1 S 5.5.5.0/24 via 1.1.1.1, GigabitEthernet1/1 C 1.12.11.0/24 is directly connected, mgmt0 C 1.1.1.0/24 is directly connected, GigabitEthernet1/1 C 3.3.3.0/24 is directly connected, GigabitEthernet1/6 C 3.3.3.0/24 is directly connected, GigabitEthernet1/5 S 3.3.3.0/24 via 1.1.1.1, GigabitEthernet1/1

## <span id="page-6-0"></span>**IPv4** デフォルト ネットワークの設定

IPv4 デフォルト ネットワーク アドレスが割り当てられている場合、スイッチはこのネットワー クへのルートを最終的なルートと見なします。IPv4 デフォルト ネットワーク アドレスを使用で きない場合は、IPv4 デフォルト ゲートウェイ アドレスが使用されます。IPv4 デフォルト ネット ワーク アドレスが設定された各ネットワークのルートは、デフォルト ルート候補としてフラグ が設定されます(ルートが使用可能な場合)。

スタティック ルートの IP 転送およびデフォルト ネットワークの詳細を設定する場合は、デフォ ルト ゲートウェイがイネーブルであるか、またはディセーブルであるかに関係なく、これらの IPv4 アドレスが使用されます。これらの IPv4 アドレスが設定されているにもかかわらず、使用 できない場合、スイッチは代わりにデフォルト ゲートウェイ IPv4 アドレスを使用します(デ フォルト ゲートウェイ IPv4 アドレスが設定されている場合)。IPv4 を使用している場合は、ス イッチのすべてのエントリに IPv4 アドレスを設定するようにしてください。

イーサネット インターフェイスが設定されている場合、スイッチは IP ネットワークのゲートウェ イ ルータを指していなければなりません。ホストはゲートウェイ スイッチを使用して、ゲート ウェイにアクセスします。このゲートウェイ スイッチは、デフォルト ゲートウェイとして設定さ れます。ゲートウェイ スイッチと同じ VSAN に接続されたファブリック内の別のスイッチも、 ゲートウェイ スイッチを通して接続できます。この VSAN に接続されたすべてのインターフェイ スに、ゲートウェイ スイッチの VSAN IPv4 アドレスを設定する必要があります(図 [5-6](#page-7-0) を参照)。

<span id="page-7-0"></span>図 *5-6* オーバーレイ *VSAN* 機能

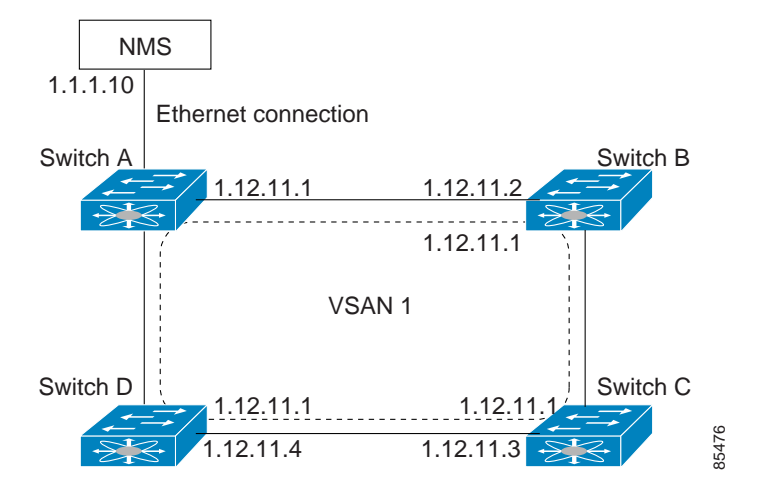

図 [5-1](#page-1-2) で、スイッチ A の IPv4 アドレスは 1.12.11.1、スイッチ B の IPv4 アドレスは 1.12.11.2、ス イッチ C の IPv4 アドレスは 1.12.11.3、スイッチ D の IPv4 アドレスは 1.12.11.4 です。スイッチ A はイーサネット接続されたゲートウェイ スイッチです。NMS は IPv4 アドレス 1.1.1.10 を使用 して、ゲートウェイ スイッチに接続しています。オーバーレイされた VSAN 1 内の任意のスイッ チに転送されるフレームは、ゲートウェイ スイッチを通してルーティングされます。他のスイッ チにゲートウェイ スイッチの IPv4 アドレス(1.12.11.1)を設定すると、ゲートウェイ スイッチは フレームを目的の送信先に転送できるようになります。同様に、VSAN 内の非ゲートウェイ ス イッチからイーサネット環境にフレームを転送する場合も、ゲートウェイ スイッチを通してフ レームがルーティングされます。

転送がディセーブル(デフォルト)である場合、IP フレームはインターフェイス間で送信されま せん。このような場合、ソフトウェアは帯域内オプション(ファイバ チャネル トラフィックの場 合)および mgmt0 オプション(イーサネット トラフィックの場合)を使用して、2 つのスイッチ間 でローカルに IP ルーティングを実行します。

VSAN 作成時に、VSAN インターフェイスは自動作成されません。インターフェイスは手動で作 成する必要があります。

IPv4 アドレスを使用してデフォルト ネットワークを設定するには、次の手順を実行します。

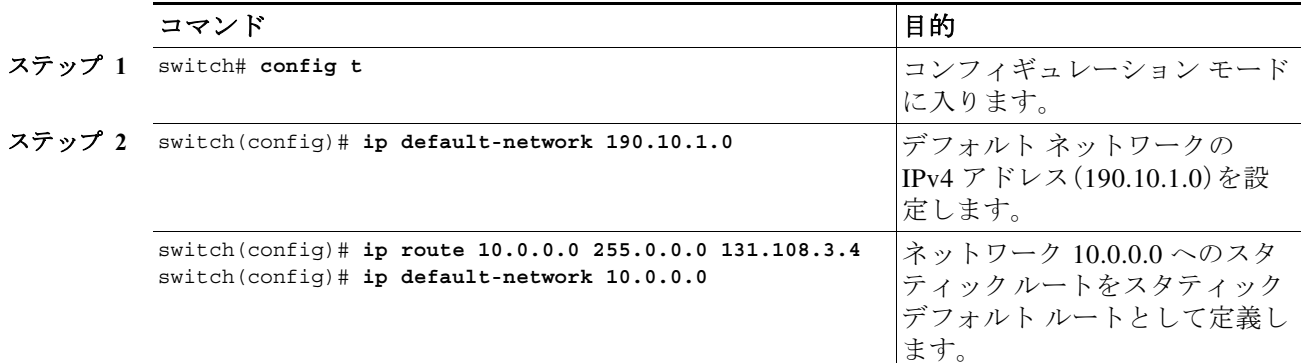

### <span id="page-8-0"></span>**IP over Fibre Channel**

IP over Fibre Channel(IPFC)は、(ギガビット イーサネット mgmt 0 インターフェイスを使用した 帯域外ではなく)ファイバ チャネル インターフェイス経由の帯域内スイッチ管理での IP 転送を 提供します。IPFC を使用すると、カプセル化を使用してファイバ チャネル経由で IP フレームを 伝送するように指定できます。IP フレームはファイバ チャネル フレームにカプセル化されるた め、オーバーレイ イーサネット ネットワークを使用しなくても、ファイバ チャネル ネットワー ク上で NMS 情報を伝達できます。

VSAN インターフェイスを作成すると、その VSAN の IP アドレスを指定できます。IPv4 アドレ スまたは IPv6 アドレスを指定できます。

(注) Cisco MDS 9000 ファミリ スイッチで IPv6 を設定する方法については、第 8 章「ギガビット イー サネット インターフェイスでの IPv6 の設定」を参照してください。

このトピックには、次の事項が含まれます。

- **•** IPFC 設定(5-247 [ページ\)](#page-8-1)
- **•** VSAN での IPv4 [アドレスの設定\(](#page-8-2)5-247 ページ)
- **•** VSAN [インターフェイスの設定の確認\(](#page-9-0)5-248 ページ)
- **•** IPv4 [ルーティングのイネーブル化\(](#page-9-1)5-248 ページ)
- **•** IPv4 [ルーティング設定の確認\(](#page-9-2)5-248 ページ)
- **•** IPFC [の設定例\(](#page-10-0)5-249 ページ)

## <span id="page-8-1"></span>**IPFC** 設定

 $\mathbf{r}$ 

IPFC を設定するには、次の手順に従います。

- **1.** 必要な場合、帯域内管理に使用する VSAN を作成します。
- **2.** VSAN インターフェイスの IPv4 アドレスとサブネット マスクを設定します。
- **3.** IPv4 ルーティングをイネーブルにします。
- **4.** 接続を確認します。

## <span id="page-8-2"></span>**VSAN** での **IPv4** アドレスの設定

VSAN インターフェイスを作成し、そのインターフェイスの IPv4 アドレスを設定するには、次の 手順を実行します。

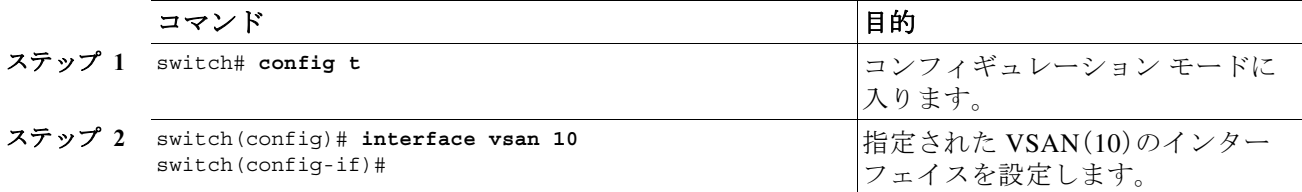

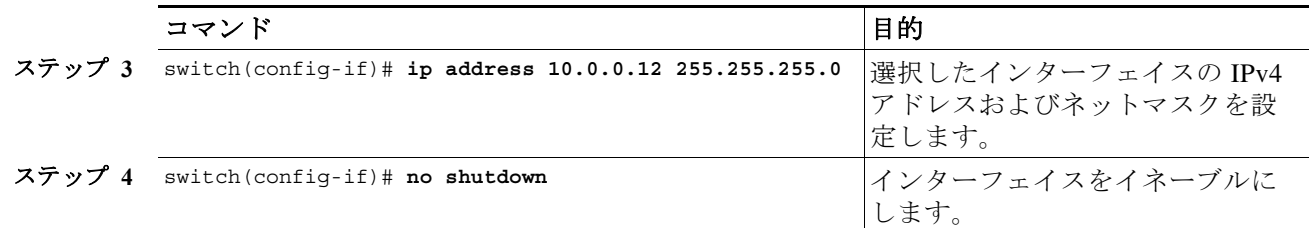

## <span id="page-9-0"></span>**VSAN** インターフェイスの設定の確認

VSAN インターフェイスの設定を確認するには、**show interface vsan** コマンドを使用します。

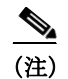

(注) 前に VSAN インターフェイスを設定した場合のみ、このコマンドの出力を表示できます。

#### switch# **show interface vsan 1** vsan1 is down (Administratively down) WWPN is 10:00:00:0c:85:90:3e:85, FCID not assigned Internet address is 10.0.0.12/24 MTU 1500 bytes, BW 1000000 Kbit 0 packets input, 0 bytes, 0 errors, 0 multicast 0 packets output, 0 bytes, 0 errors, 0 dropped

# <span id="page-9-1"></span>**IPv4** ルーティングのイネーブル化

デフォルトでは、IPv4 ルーティング機能はすべてのスイッチで無効になっています。

IPv4 ルーティング機能をイネーブルにするには、次の手順を実行します。

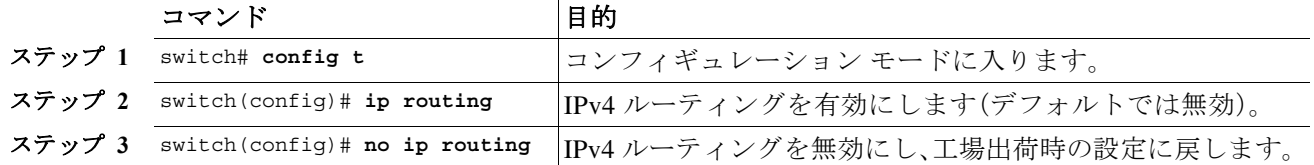

## <span id="page-9-2"></span>**IPv4** ルーティング設定の確認

IPv4 ルーティング設定を確認するには、**show ip routing** コマンドを使用します。

switch(config)# **show ip routing** ip routing is enabled

## <span id="page-10-0"></span>**IPFC** の設定例

ここでは、IPFC の設定例について説明します。図 [5-7](#page-10-1) にネットワーク例を示します。 ネットワーク例に次のリンクがあります。

- **•** Switch\_1 は、mgmt 0 インターフェイスによってメイン ネットワークに接続され、ISL によっ てファブリックに接続されています。
- **•** Switch\_2 および Switch\_3 は、ISL によってファブリックに接続されていますが、メイン ネッ トワークに接続されていません。

<span id="page-10-1"></span>図 *5-7 IPFC* のネットワーク例

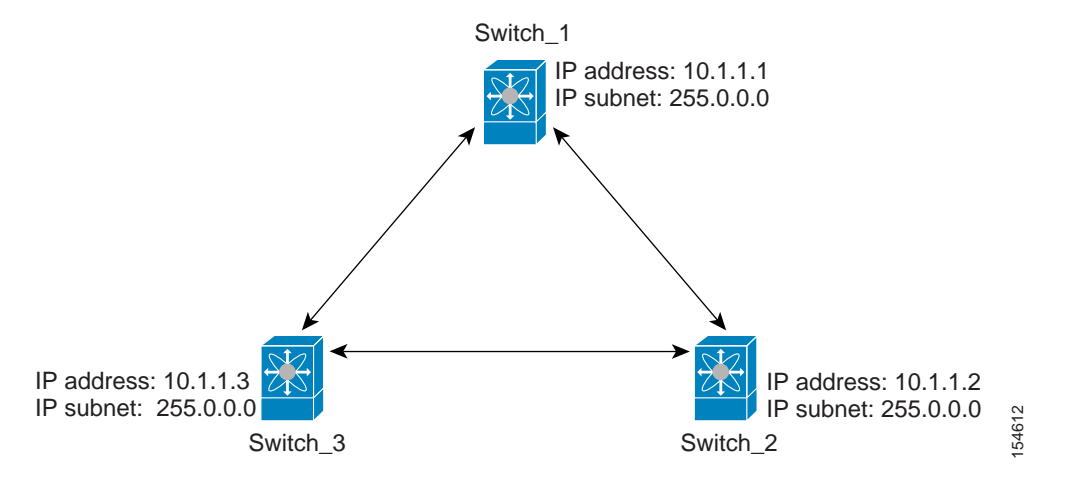

次に、図 [5-7](#page-10-1) のネットワーク例の Switch 1 を設定する方法を示します。

ステップ **1** VSAN インターフェイスを作成し、インターフェイス コンフィギュレーション サブモードを開 始します。

> switch\_1# **config t** switch\_1(config)# **interface vsan 1** switch  $1$  (config-if) #

- ステップ **2** IP アドレスおよびサブネット マスクを設定します。 switch\_1(config-if)# **ip address 10.1.1.1 255.0.0.0**
- ステップ **3** VSAN インターフェイスを有効にし、インターフェイス コンフィギュレーション サブモードを 終了します。 switch\_1(config-if)# **no shutdown** switch\_1(config-if)# **exit** switch  $1$  (config) #

ステップ **4** IPv4 ルーティングを有効にします。 switch\_1(config)# **ip routing** switch\_1(config)# **exit** switch\_1#

 $\mathbf I$ 

ステップ **5** ルートを表示します。

switch\_1# **show ip route**

Codes: C - connected, S - static

C 172.16.1.0/23 is directly connect, mgmt0 C 10.0.0.0./8 is directly connected, vsan1

次に、図 [5-7](#page-10-1) のネットワーク例の Switch 2 を設定する方法を示します。

ステップ **1** mgmt 0 インターフェイスを有効にします。

 $\mathscr{P}$ 

(注) コンソール接続を使用してこのスイッチを設定します。

switch\_2# **config t** switch\_2(config)# **interface mgmt 0** switch\_2(config-if)# **no shutdown** switch\_2(config-if)# **exit** switch\_2(config)#

ステップ **2** VSAN インターフェイスを作成し、インターフェイス コンフィギュレーションを開始します。

switch\_2# **config t** switch\_2(config)# **interface vsan 1** switch\_2(config-if)#

- ステップ **3** IP アドレスおよびサブネット マスクを設定します。 switch\_2(config-if)# **ip address 10.1.1.2 255.0.0.0**
- ステップ **4** VSAN インターフェイスを有効にし、インターフェイス コンフィギュレーション サブモードを 終了します。

switch\_2(config-if)# **no shutdown** switch\_2(config-if)# **exit** switch\_2(config)#

- ステップ **5** IPv4 ルーティングを有効にします。 switch\_2(config)# **ip routing** switch\_2(config)# **exit** switch\_2#
- ステップ **6** ルートを表示します。

switch\_2# **show ip route**

Codes: C - connected, S - static

C 10.0.0.0./8 is directly connected, vsan1

ステップ **7** Switch\_1 への接続を確認します。

switch\_2# **ping 10.1.1.1** PING 10.1.1.1 (10.1.1.1) 56(84) bytes of data. 64 bytes from 10.1.1.1: icmp\_seq=1 ttl=64 time=0.618 ms 64 bytes from 10.1.1.1: icmp\_seq=2 ttl=64 time=0.528 ms 64 bytes from 10.1.1.1: icmp\_seq=3 ttl=64 time=0.567 ms

 $\mathbf I$ 

```
--- 10.1.1.1 ping statistics ---
          3 packets transmitted, 3 received, 0% packet loss, time 4998 ms
          rtt min/avg/max/mdev = 0.528/0.570/0.618/0.057 ms
           5-7 のネットワーク例の Switch 3 を設定する方法を示します。
ステップ 1 mgmt 0 インターフェイスを有効にします。
    (注) コンソール接続を使用してこのスイッチを設定します。
          switch_3# config t
          switch_3(config)# interface mgmt 0
          switch_3(config-if)# no shutdown
          switch_3(config-if)# exit
          switch 3 (config) #
          switch_3# config t
          switch_3(config)# interface vsan 1
          switch 3 (config-if) #
ステップ 2 IP アドレスおよびサブネット マスクを設定します。
          switch_3(config-if)# ip address 10.1.1.3 255.0.0.0
ステップ 3 VSAN インターフェイスを有効にし、インターフェイス コンフィギュレーション サブモードを
          終了します。
          switch_3(config-if)# no shutdown
          switch_3(config-if)# exit
          switch_3(config)#
ステップ 4 IPv4 ルーティングを有効にします。
          switch_3(config)# ip routing
          switch_3(config)# exit
          switch_3#
ステップ 5 ルートを表示します。
          switch_3# show ip route
          Codes: C - connected, S - static
          C 10.0.0.0./8 is directly connected, vsan1
ステップ 6 Switch_1 への接続を確認します。
          switch_3# ping 10.1.1.1
          PING 10.1.1.1 (10.1.1.1) 56(84) bytes of data.
          64 bytes from 10.1.1.1: icmp_seq=1 ttl=64 time=1.19 ms
          64 bytes from 10.1.1.1: icmp_seq=2 ttl=64 time=0.510 ms
          64 bytes from 10.1.1.1: icmp_seq=3 ttl=64 time=0.653 ms
           --- 10.1.1.1 ping statistics ---
          3 packets transmitted, 3 received, 0% packet loss, time 2008 ms
          rtt min/avg/max/mdev = 0.510/0.787/1.199/0.297 ms
```
## <span id="page-13-0"></span>**IPv4** スタティック ルート

ネットワーク構成で外部ルータが必要でない場合は、MDS スイッチに IPv4 スタティック ルー ティングを設定できます。

(注) IPv6 スタティック ルーティングを設定する手順については、第 8 章「ギガビット イーサネット インターフェイスでの IPv6 の設定」を参照してください。

この項では、次のトピックについて取り上げます。

- **•** IPv4 スタティック [ルートの概要\(](#page-13-1)5-252 ページ)
- **•** IPv4 スタティック [ルートの設定\(](#page-13-2)5-252 ページ)
- **•** IPv4 スタティック [ルート情報の確認\(](#page-13-3)5-252 ページ)
- **•** ARP [の表示とクリア\(](#page-14-1)5-253 ページ)

### <span id="page-13-1"></span>**IPv4** スタティック ルートの概要

スタティック ルーティングは、スイッチに IPv4 ルートを設定するメカニズムです。複数のスタ ティック ルートを設定できます。

VSAN に複数の出力点が存在する場合は、適切なゲートウェイ スイッチにトラフィックが転送 されるように、スタティック ルートを設定します。帯域外管理インターフェイスとデフォルト VSAN 間、または直接接続された VSAN 間のゲートウェイ スイッチでは、IPv4 ルーティングは デフォルトでディセーブルです。

## <span id="page-13-2"></span>**IPv4** スタティック ルートの設定

IPv4 スタティック ルートを設定するには、次の手順を実行します。

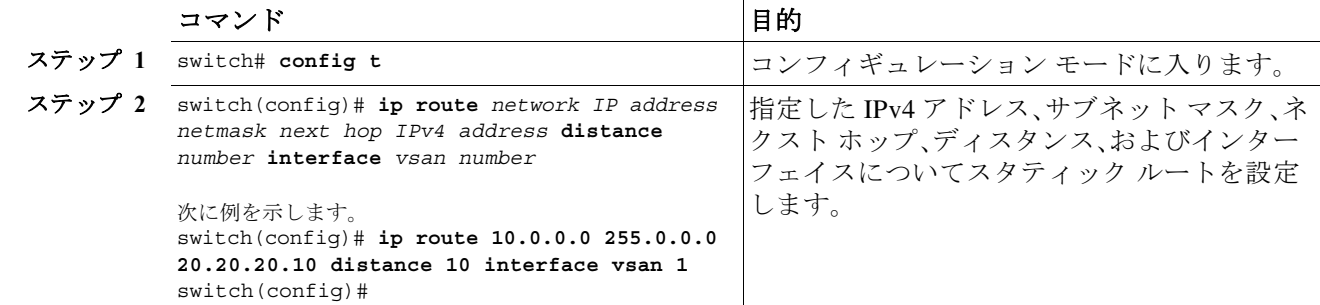

## <span id="page-13-3"></span>**IPv4** スタティック ルート情報の確認

IPv4 スタティック ルートの設定を確認するには、**show ip route** コマンドを使用します。

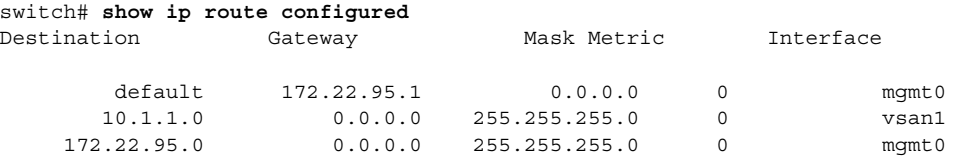

アクティブで接続されている IPv4 スタティック ルートを確認するには、**show ip route** コマンド を使用します。

switch# **show ip route**

Codes: C - connected, S - static

Default gateway is 172.22.95.1

C 172.22.95.0/24 is directly connected, mgmt0 C 10.1.1.0/24 is directly connected, vsan1

例 *5-1 IP* ルーティング ステータスの表示

switch# **show ip routing** ip routing is disabled

## <span id="page-14-1"></span>**ARP** の表示とクリア

Cisco MDS 9000 ファミリ スイッチの Address Resolution Protocol(ARP)エントリを表示、削除、ま たはクリアできます。ARP 機能はすべてのスイッチで有効になっています。

**•** ARP テーブルを表示するには、**show arp** コマンドを使用します。

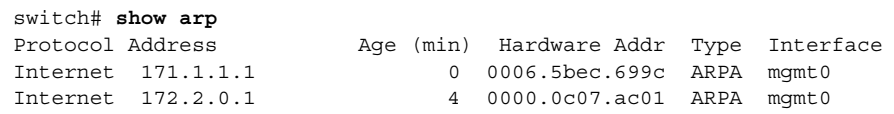

**•** ARP テーブルから 1 つの ARP エントリを削除するには、コンフィギュレーション モードで **no arp** コマンドを使用します。

switch(config)# **no arp 172.2.0.1**

**•** ARP テーブルからすべてのエントリを削除するには、**clear arp** コマンドを使用します。ARP テーブルは、デフォルトでは空です。

switch# **clear arp-cache** 

# <span id="page-14-0"></span>オーバーレイ **VSAN**

 $\mathbf{r}$ 

ここでは、オーバーレイ VSAN およびオーバーレイ VSAN の設定方法について説明します。 この項では、次のトピックについて取り上げます。

## オーバーレイ **VSAN**

VSAN では、個別のファブリック サービス インスタンスを実行する複数の論理 SAN を 1 つの大 規模な物理ネットワーク上でオーバーレイすることにより、より大規模な SAN を構成できま す。このようなファブリック サービスの分離によって、ファブリックの再設定やエラー状態が 個々の VSAN 内に限定されるので、ネットワークの安定性が向上します。また、物理的に分離さ れた SAN と同じように、各 VSAN を隔離できます。トラフィックは VSAN 境界を通過できず、デ バイスは複数の VSAN に属することはできません。VSAN ごとにファブリック サービスのイン スタンスが個別に実行されるため、各 VSAN には独自のゾーン サーバが設定され、VSAN 機能を 持たない SAN とまったく同じ方法でゾーンを設定できます。

# オーバーレイ **VSAN** の設定

オーバーレイ VSAN を設定する手順は、次のとおりです。

- ステップ **1** ファブリック内のすべてのスイッチの VSAN データベースに、VSAN を追加します。
- ステップ **2** ファブリック内のすべてのスイッチに VSAN 用の VSAN インターフェイスを作成します。 VSAN に属するすべての VSAN インターフェイスに、同じサブネットに属する IP アドレスが設 定されます。IP 側に IPFC クラウドへのルートを作成します。
- ステップ **3** ファイバ チャネル ファブリック内のスイッチごとに、NMS アクセスを提供するスイッチを指す デフォルト ルートを設定します。
- ステップ **4** NMS を指すスイッチに、デフォルト ゲートウェイ(ルート)と IPv4 アドレスを設定します (図 [5-8](#page-16-0) を参照)。

<span id="page-16-0"></span>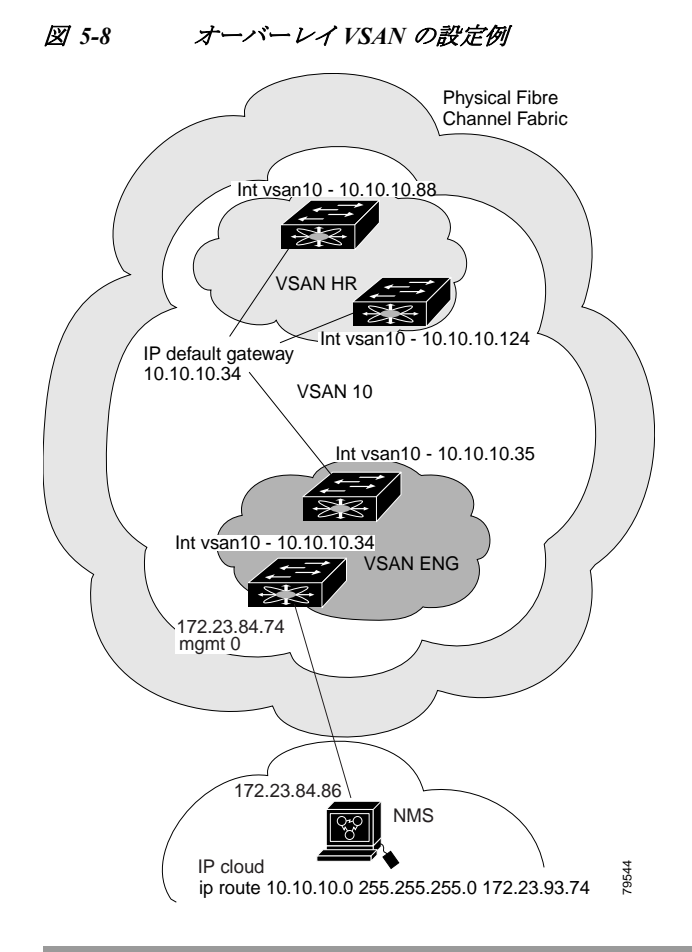

 $\Gamma$ 

(注) 図 [5-8](#page-16-0) に示す管理インターフェイスを設定するには、イーサネット ネットワークの IPv4 アドレ スへのデフォルト ゲートウェイを設定します。

次の手順では、1 台のスイッチにオーバーレイ VSAN を設定します。この手順をファブリックの スイッチごとに繰り返す必要があります。

1 台のスイッチに オーバーレイ VSAN を設定するには(図 [5-8](#page-16-0) の例を使用)、次の手順を実行し ます。

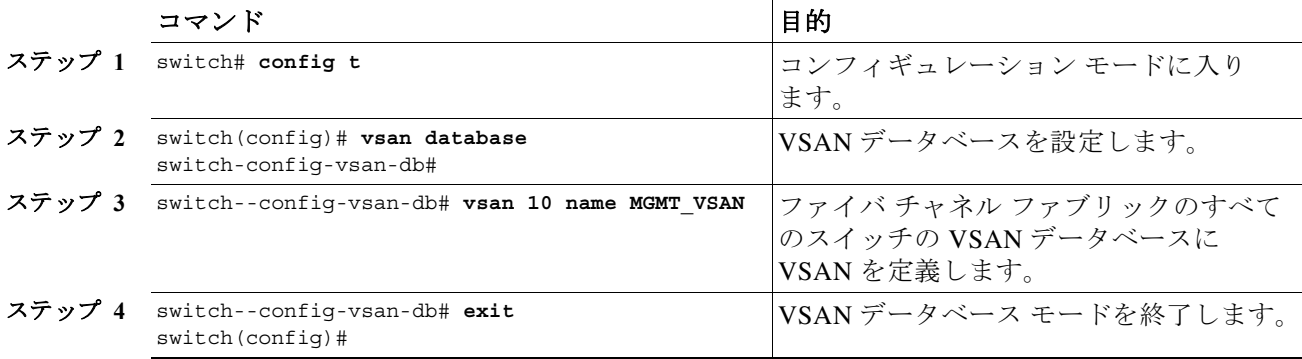

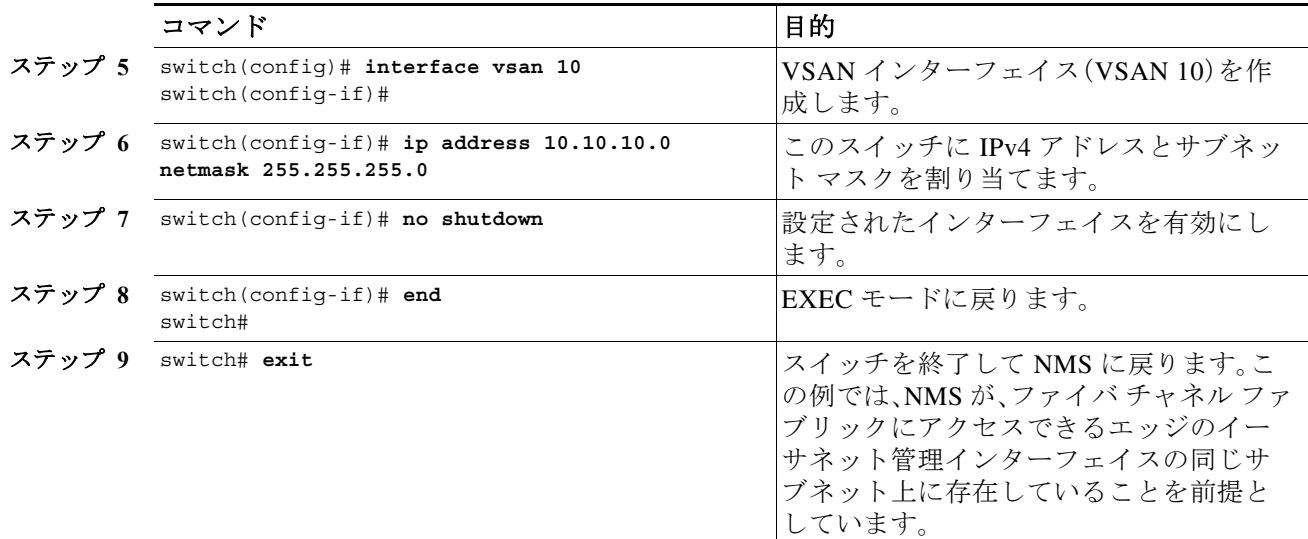

図 [5-8](#page-16-0) に示す NMS ステーションを設定するには、次の手順を実行します。

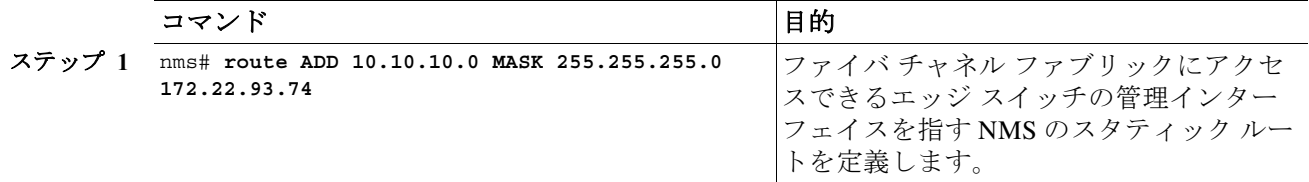

## <span id="page-17-0"></span>複数の **VSAN** の設定

複数の VSAN を使用して、管理ネットワークを複数のサブネットに分割できます。アクティブ イ ンターフェイスは、イネーブルにする VSAN インターフェイスのスイッチ上に存在している必 要があります。

複数の VSAN を設定する手順は、次のとおりです。

- ステップ **1** ファブリック内の任意のスイッチの VSAN データベースに、VSAN を追加します。
- ステップ **2** ファブリック内の任意のスイッチに、該当する VSAN 用の VSAN インターフェイスを作成します。
- ステップ **3** 対応する VSAN と同じサブネットの各 VSAN インターフェイスに、IP アドレスを割り当てます。
- ステップ **4** ファイバ チャネル スイッチおよび IP クラウド 上で複数のスタティック ルートを定義します (図 [5-9](#page-18-0) を参照)。

 $\Gamma$ 

<span id="page-18-0"></span>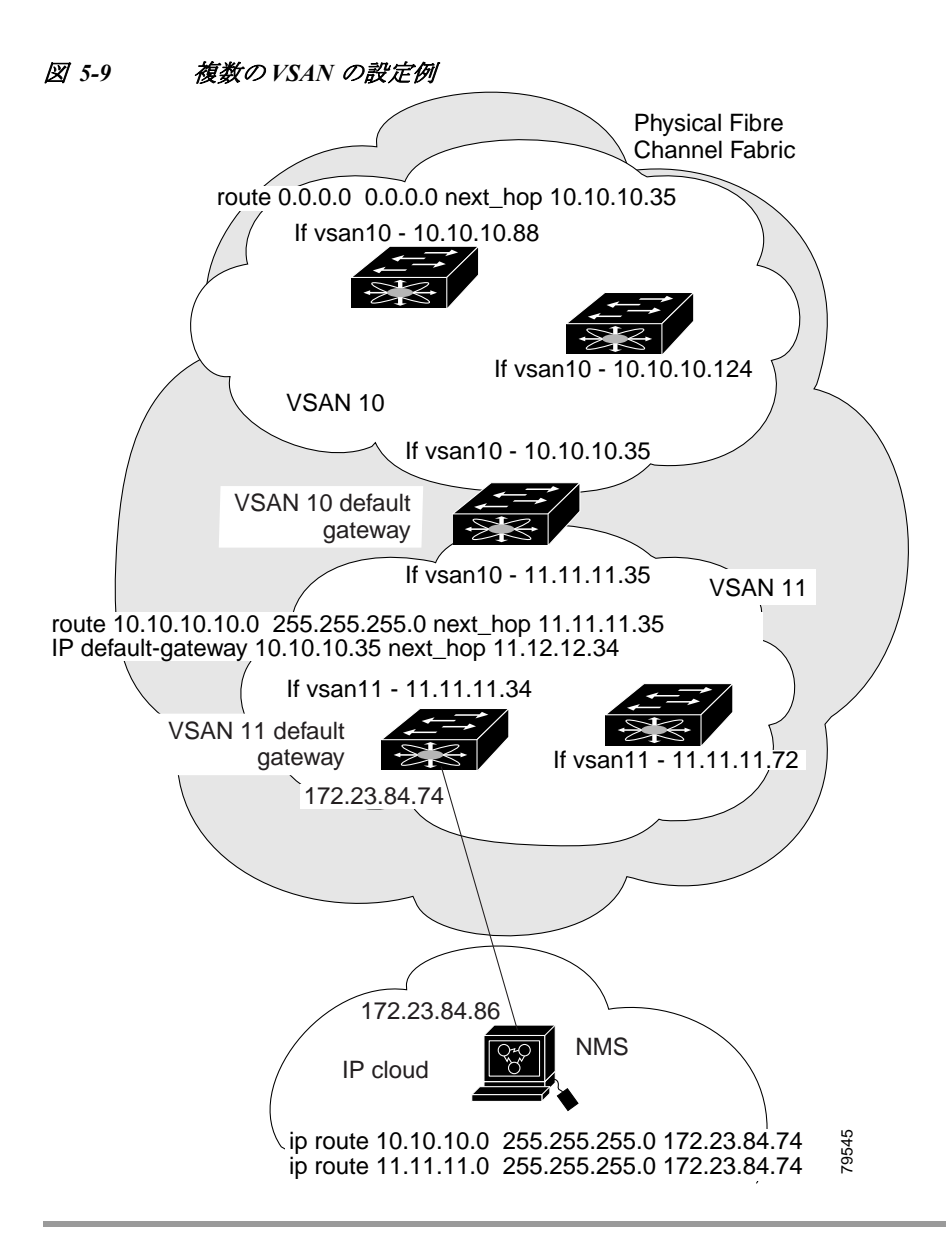

オーバーレイ VSAN を設定するには(図 [5-9](#page-18-0) の例を使用)、次の手順を実行します。

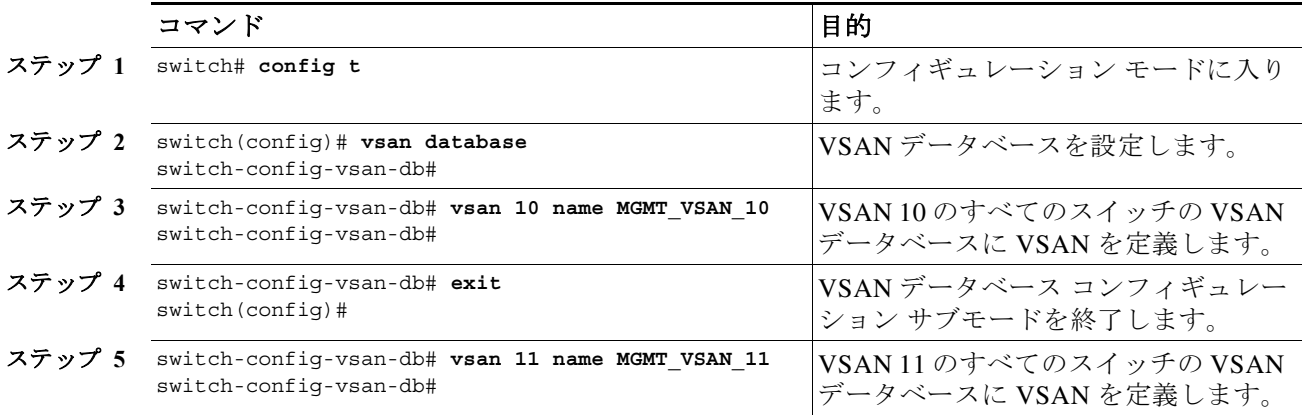

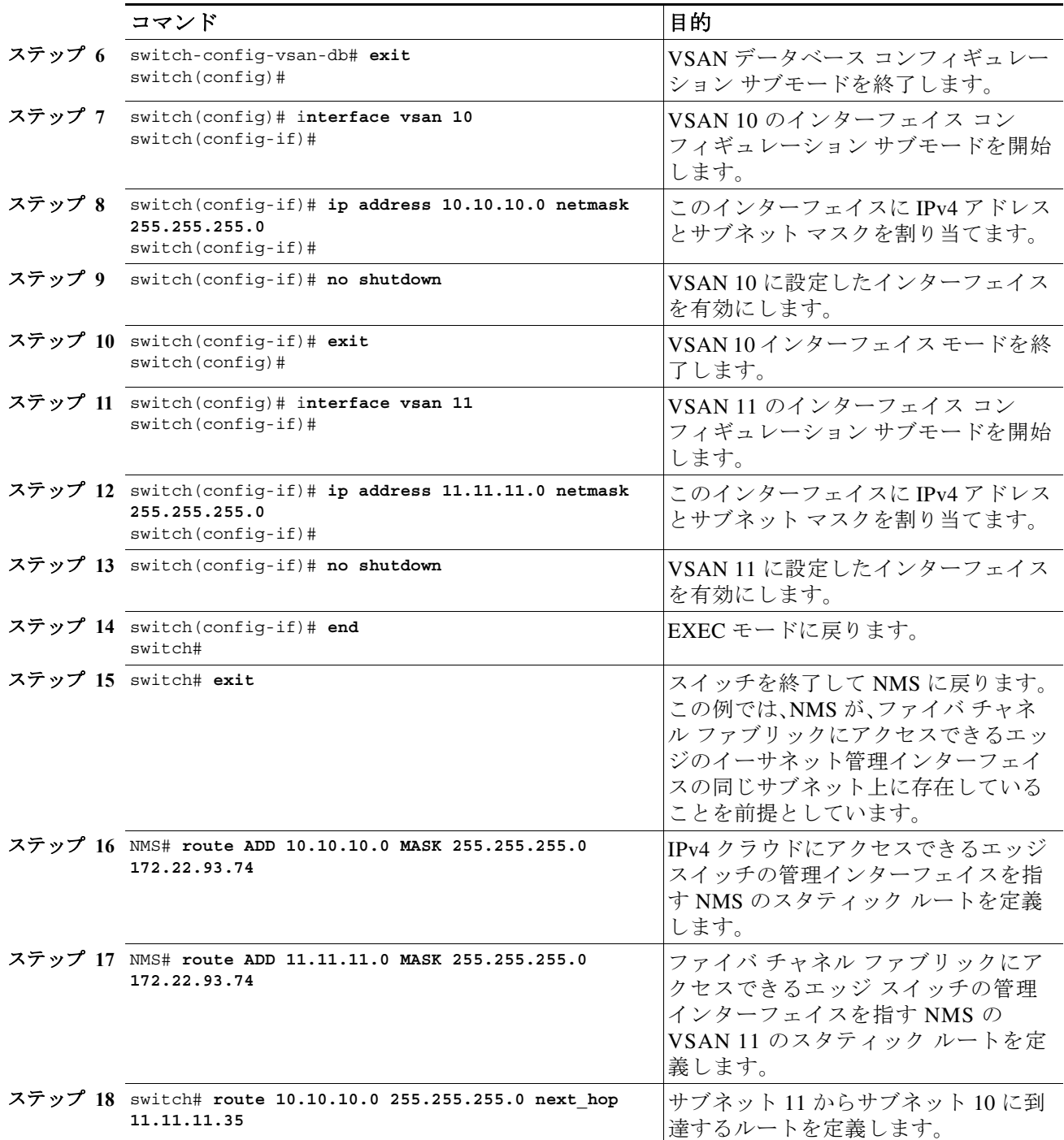

 $\blacksquare$ 

### <span id="page-20-0"></span>**Virtual Router Redundancy Protocol**

Cisco MDS 9000 ファミリ スイッチは、仮想ルータ冗長プロトコル(VRRP)機能の RFC 2338 標準 に準拠しています。ここでは、VRRP 機能について詳細に説明します。

この項では、次のトピックについて取り上げます。

- **•** VRRP の概要(5-259 [ページ\)](#page-20-1)
- **•** VRRP の設定(5-261 [ページ\)](#page-22-0)

## <span id="page-20-1"></span>**VRRP** の概要

Cisco MDS 9000 ファミリ スイッチは、仮想ルータ冗長プロトコル(VRRP)機能の RFC 2338 標準 に準拠しています。VRRP を使用すると、NMS に接続されているゲートウェイ スイッチへの冗 長な代替パスが確立されます。

(注) VRRP は、Cisco MDS 24/10 ポート SAN 拡張モジュールではサポートされていません。

VRRP には次の特性および利点があります。

- **•** VRRP は再起動可能なアプリケーションです。
- **•** VRRP マスターに障害が発生すると、アドバタイズが 3 回行われるまでの間に、VRRP バック アップが処理を引き継ぎます。
- **•** VRRP over Ethernet、VRRP over VSAN、およびファイバ チャネルの機能は、RFC 2338 および draft-ietf-vrrp-ipv6 の仕様に従って実装されます。
- **•** 仮想ルータは一意の仮想ルータ IP、仮想ルータ MAC、および VR ID によって、各 VSAN、およ びイーサネット インターフェイスにマッピングされます。
- **•** 別の仮想ルータ IP マッピングを使用することにより、VR ID を複数の VSAN で再利用でき ます。
- **•** IPv4 および IPv6 の両方がサポートされています。
- **•** 管理インターフェイス(mgmt 0)は仮想ルータ グループを 1 つだけサポートしています。他 のすべてのインターフェイスは、IPv4 と IPv6 をあわせて、最大 7 つの仮想ルータ グループを サポートしています。各 VSAN には最大で 255 個の仮想ルータ グループを割り当てること ができます。
- **•** VRRP セキュリティには、認証なし、単純なテキスト認証、および MD5 認証の 3 つのオプ ションがあります。

 $\mathbf{r}$ 

(注) IPv6 を使用している場合は、インターフェイスに IPv6 アドレスを設定するか、またはイン ターフェイスで IPv6 をイネーブルにする必要があります。IPv6 の詳細については、第 8 章 「ギガビット イーサネット インターフェイスでの IPv6 の設定」を参照してください。

図 [5-10](#page-21-0) で、スイッチ A は VRRP マスター スイッチ、スイッチ B は VRRP バックアップ スイッチ です。両方のスイッチに、IP アドレスと VRRP のマッピングが設定されています。その他のス イッチでは、スイッチ A がデフォルト ゲートウェイとして設定されます。スイッチ A に障害が 発生すると、スイッチ B が自動的にマスターになり、ゲートウェイ機能を引き継ぐため、他のス イッチのルーティング設定を変更する必要はありません。

<span id="page-21-0"></span>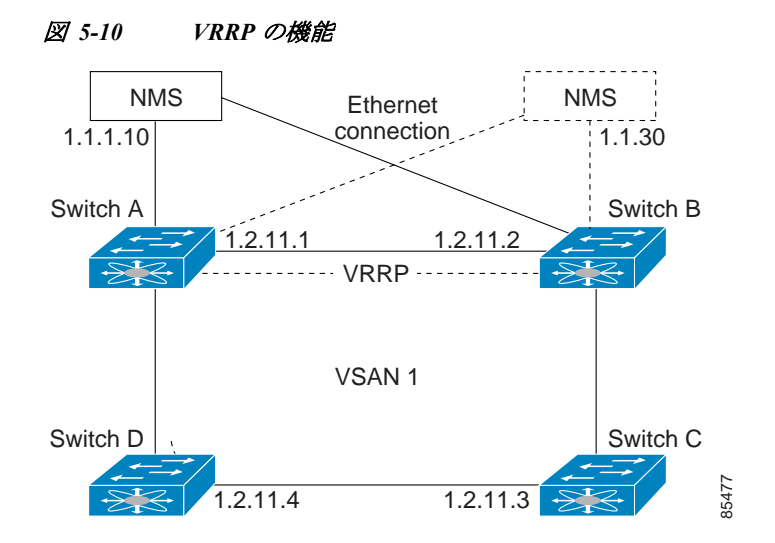

図 [5-11](#page-21-1) のファブリック例では、複数のインターフェイス タイプにまたがる仮想ルータを設定 できないため、2 個の仮想ルータ グループ(VR 1 および VR 2)が存在します。スイッチ 1 とス イッチ 2 の両方で、イーサネット インターフェイスは VR 1 内に、FC インターフェイスは VR 2 内にあります。各仮想ルータは、VSAN インターフェイスおよび VR ID によって一意に識別さ れます。

<span id="page-21-1"></span>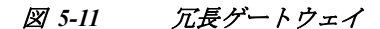

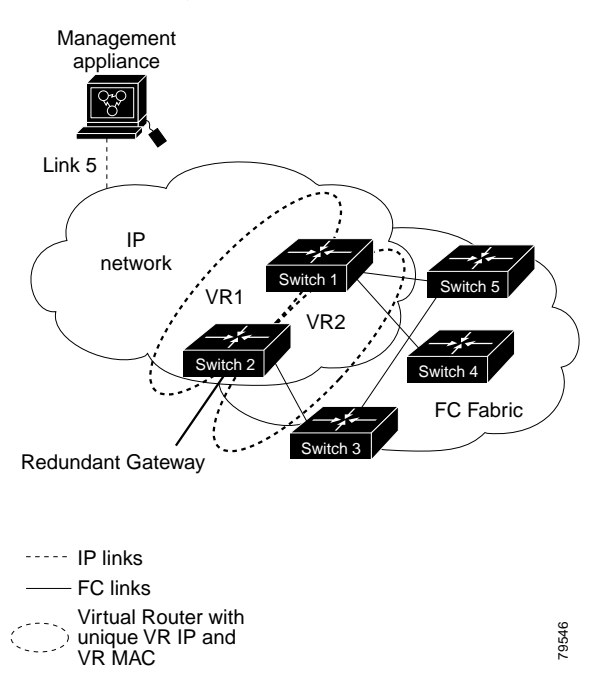

## <span id="page-22-0"></span>**VRRP** の設定

ここでは、VRRP を設定する方法について説明します。内容は次のとおりです。

- **•** [仮想ルータの追加および削除\(](#page-22-1)5-261 ページ)
- **•** [仮想ルータの起動\(](#page-23-0)5-262 ページ)
- **•** 仮想ルータ IP [アドレスの追加\(](#page-23-1)5-262 ページ)
- **•** [仮想ルータのプライオリティの設定\(](#page-25-0)5-264 ページ)
- **•** アドバタイズ パケットのタイム [インターバルの設定\(](#page-26-0)5-265 ページ)
- **•** [プライオリティのプリエンプションの設定または有効化\(](#page-26-1)5-265 ページ)
- **•** [仮想ルータ認証の設定\(](#page-27-0)5-266 ページ)
- **•** インターフェイス [プライオリティの追跡\(](#page-28-0)5-267 ページ)
- **•** IPv4 VRRP [情報の表示\(](#page-29-0)5-268 ページ)
- **•** IPv6 VRRP [情報の表示\(](#page-30-0)5-269 ページ)
- **•** VRRP [統計情報の表示\(](#page-31-0)5-270 ページ)
- **•** VRRP [統計情報のクリア\(](#page-31-1)5-270 ページ)

### <span id="page-22-1"></span>仮想ルータの追加および削除

すべての VRRP の設定は、VRRP が稼働するファブリック内のスイッチ間で複製する必要があ ります。

 $\mathbf{r}$ 

(注) ギガビット イーサネット ポートに設定できる VRRP グループの総数は、メイン インターフェイ スとサブインターフェイスをあわせて 7 グループまでです。この制限は、IPv4 グループおよび IPv6 グループの両方に適用されます。

IPv4 の VR を作成または削除するには、次の手順を実行します。

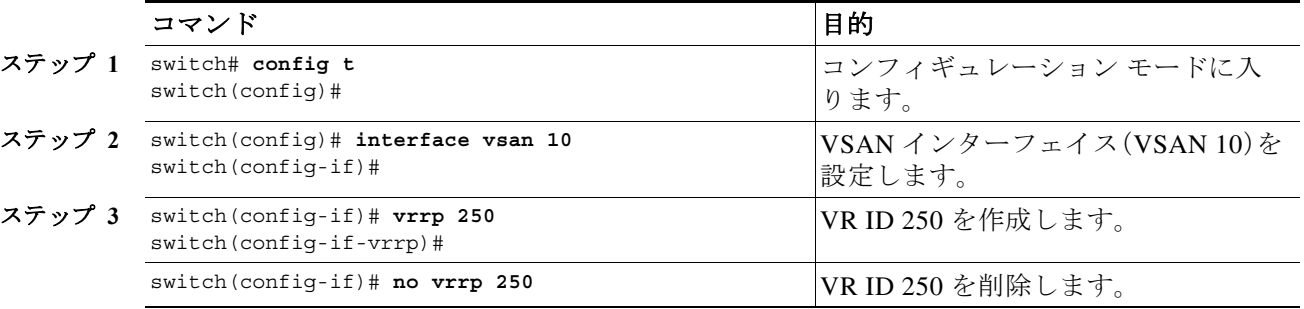

IPv6 の VR を作成または削除するには、次の手順を実行します。

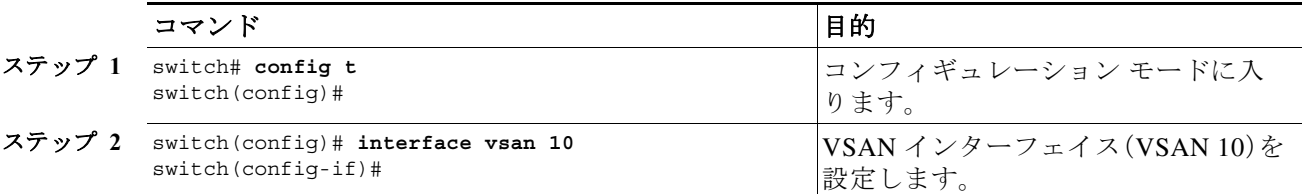

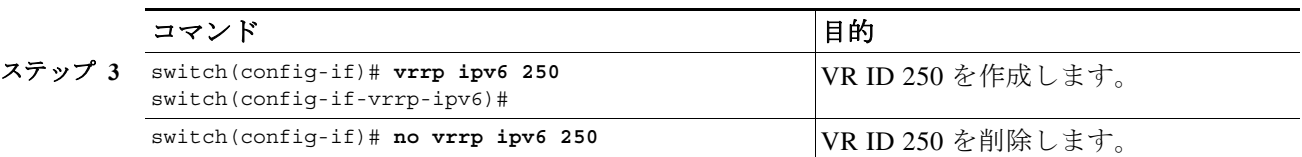

### <span id="page-23-0"></span>仮想ルータの起動

デフォルトで、仮想ルータは常にディセーブルです。VRRP を設定できるのは、この状態がイネー ブルの場合だけです。VR をイネーブルにする前に、少なくとも 1 つの IP アドレス(IPv4 または IPv6)を設定してください。

IPv4 に対して仮想ルータ設定をイネーブルまたはディセーブルにするには、次の手順を実行し ます。

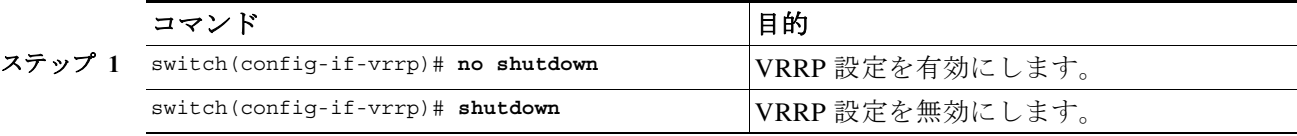

IPv6 に対して設定された仮想ルータをイネーブルまたはディセーブルにするには、次の手順を 実行します。

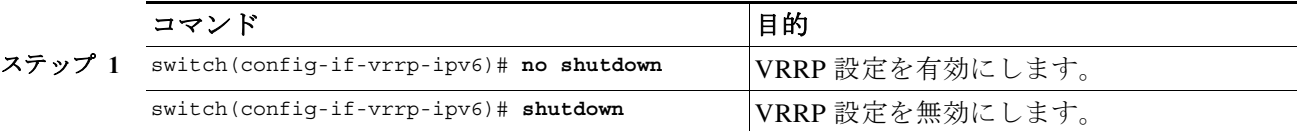

### <span id="page-23-1"></span>仮想ルータ **IP** アドレスの追加

仮想ルータには、1 つの仮想ルータ IP アドレスを設定できます。設定された IP アドレスがイン ターフェイス IP アドレスと同じである場合、このスイッチは自動的にその IP アドレスを所有し ます。IPv4 アドレスまたは IPv6 アドレスのいずれかを設定できます。

VRRP 仕様に従うと、仮想ルータはパケットを転送するネクスト ホップ ルータであるため、マス ター VRRP ルータは、仮想ルータの IP アドレスにアドレス指定されたパケットを廃棄します。た だし MDS スイッチでは、一部のアプリケーションにおいて、仮想ルータの IP アドレスにアドレ ス指定されたパケットを受け付け、アプリケーションに配信することが必要となります。仮想 ルータ IPv4 アドレスに対して **secondary** オプションを使用することによって、VRRP ルータは、 マスターの場合、これらのパケットを受け入れます。

Device Manager で仮想ルータの IP アドレスを管理する場合は、次の手順を実行します。

- ステップ **1** [IP] > [VRRP] を選択します。[VRRP] ダイアログボックスに [Operations] タブが表示されます。
- ステップ **2** [VRRP] ダイアログボックスの [IP Addresses] タブをクリックします。
- ステップ **3** 新しい VRRP エントリを作成し、[Create] をクリックします。[Create VRRP IP Addresses] ウィン ドウが表示されます。
- ステップ **4** このウィンドウのフィールドに入力して新しい VRRP IP Address を作成し、[OK] または [Apply] をクリックします。

 $\Gamma$ 

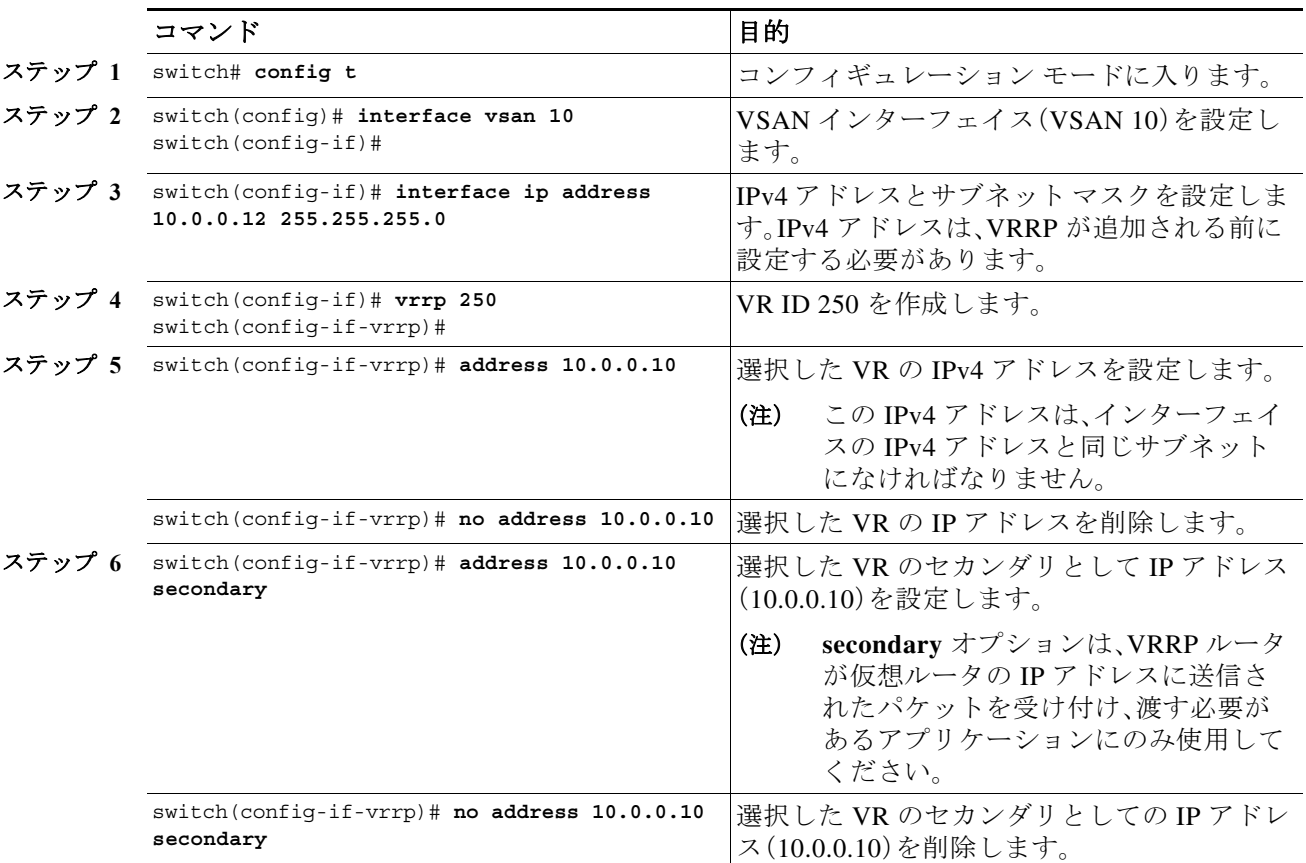

仮想ルータの IPv4 アドレスを設定するには、次の手順を実行します。

仮想ルータの IPv6 アドレスを設定するには、次の手順を実行します。

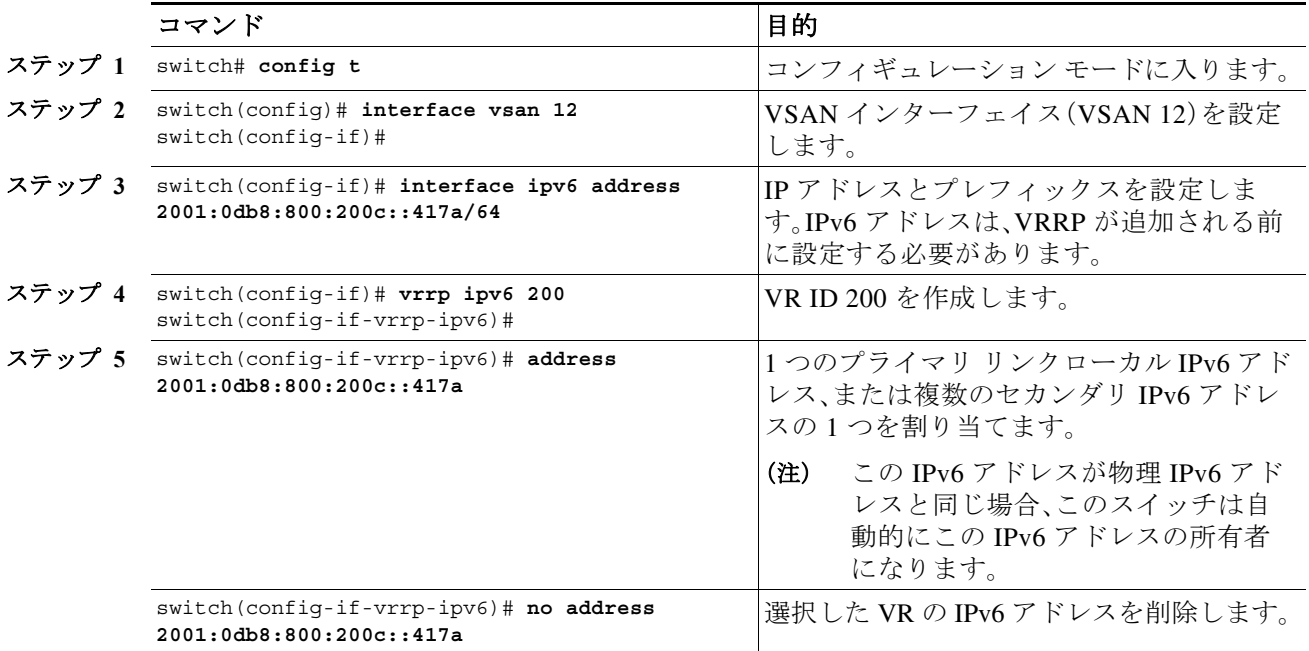

### <span id="page-25-0"></span>仮想ルータのプライオリティの設定

割り当てることができる仮想ルータのプライオリティの有効範囲は、1 ~ 254 です。1 が最低プラ イオリティ、254 が最高プライオリティです。セカンダリ IP アドレスを持つスイッチのデフォル ト値は 100、プライマリ IP アドレスを持つスイッチのデフォルト値は 255 です。

IPv4 を使用して仮想ルータのプライオリティを設定するには、次の手順を実行します。

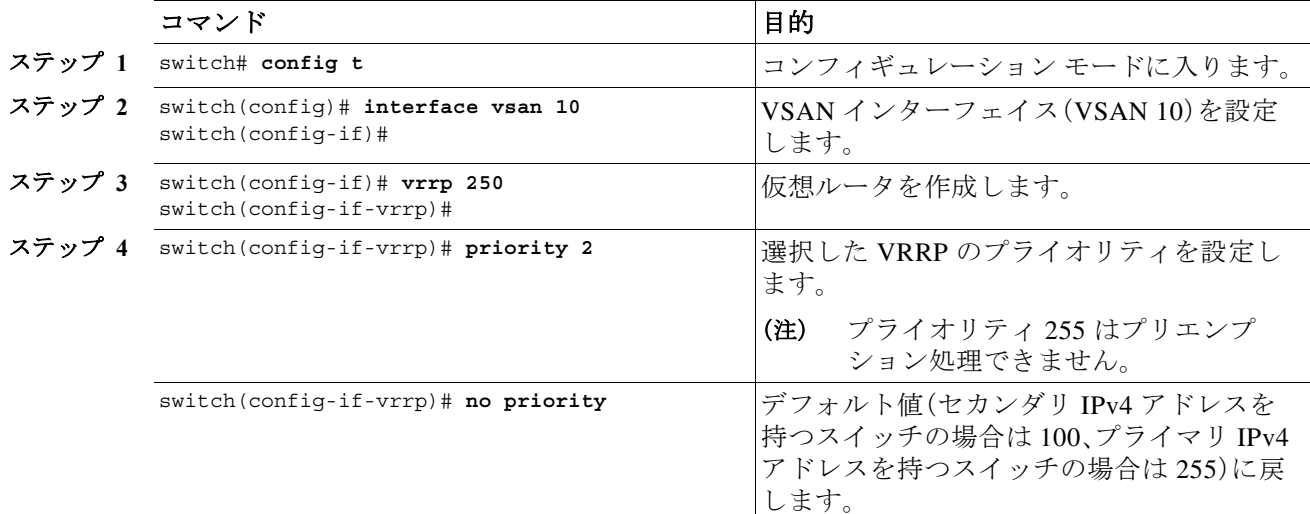

IPv6 を使用して仮想ルータのプライオリティを設定するには、次の手順を実行します。

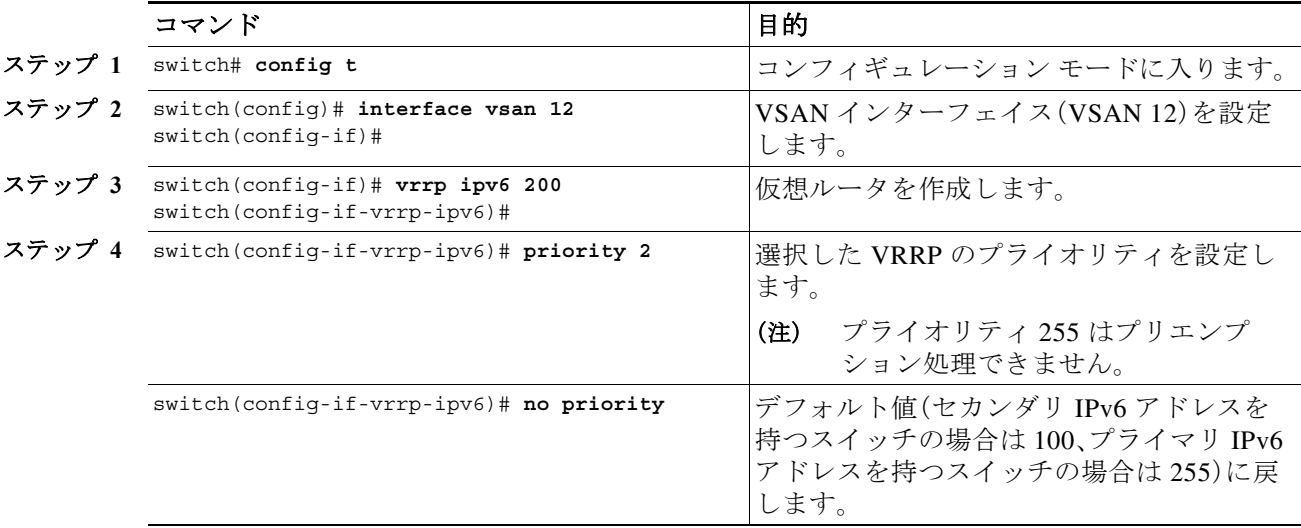

### <span id="page-26-0"></span>アドバタイズ パケットのタイム インターバルの設定

IPv4 を使用するインターフェイスでは、アドバタイズ パケットのタイム インターバルの有効範 囲は、1 ~ 41 秒です。デフォルト値は 1 秒です。スイッチにプライマリ IP アドレスが設定されて いる場合は、この期間を指定する必要があります。

IPv4 を使用して仮想ルータのアドバタイズメント パケットのタイム インターバルを設定する には、次の手順を実行します。

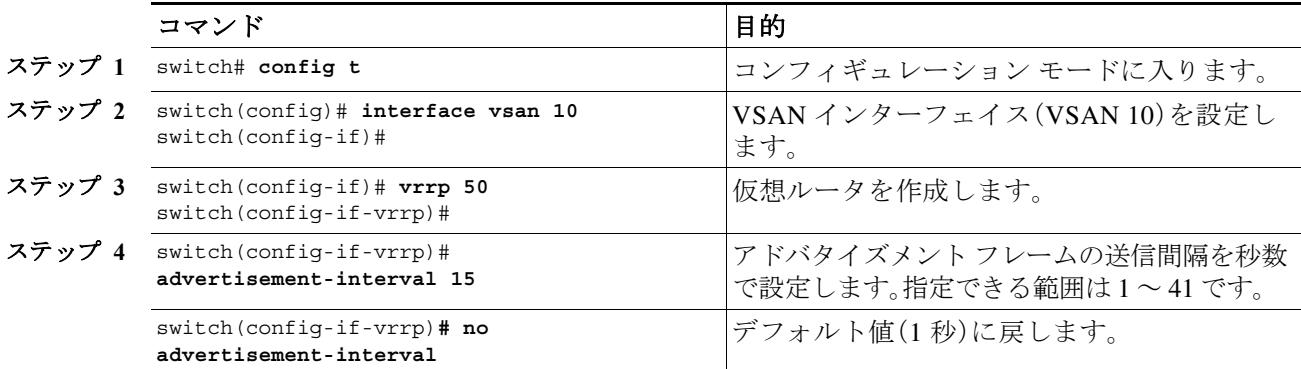

IPv6 を使用して仮想ルータのアドバタイズメント パケットのタイム インターバルを設定する には、次の手順を実行します。

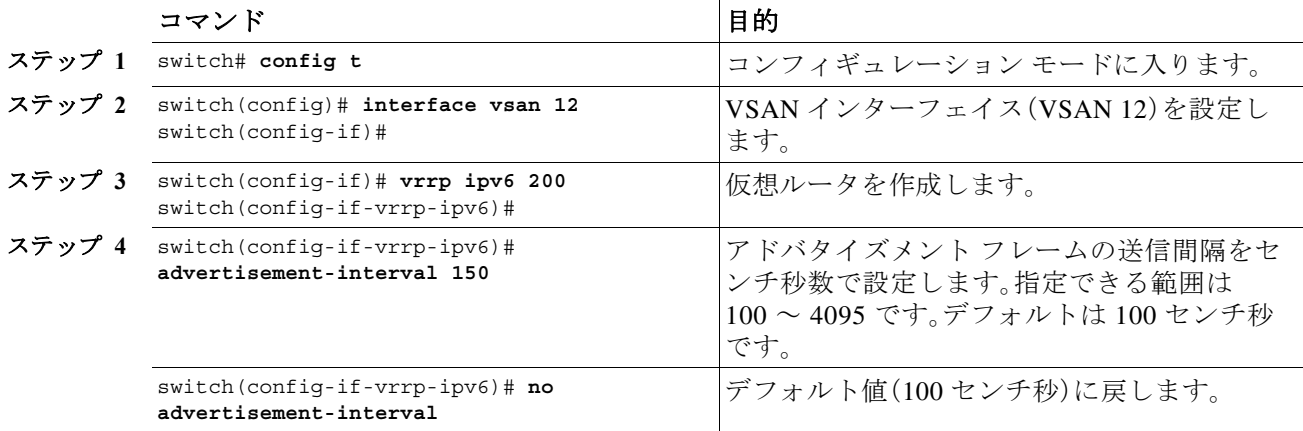

### <span id="page-26-1"></span>プライオリティのプリエンプションの設定または有効化

プライオリティが高いバックアップ仮想ルータが、プライオリティの低いマスター仮想ルータ をプリエンプトできるようにします。

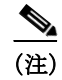

 $\overline{\mathsf{I}}$ 

(注) 仮想 IP アドレスがインターフェイスの IP アドレスでもある場合、プリエンプションは暗黙的に 適用されます。

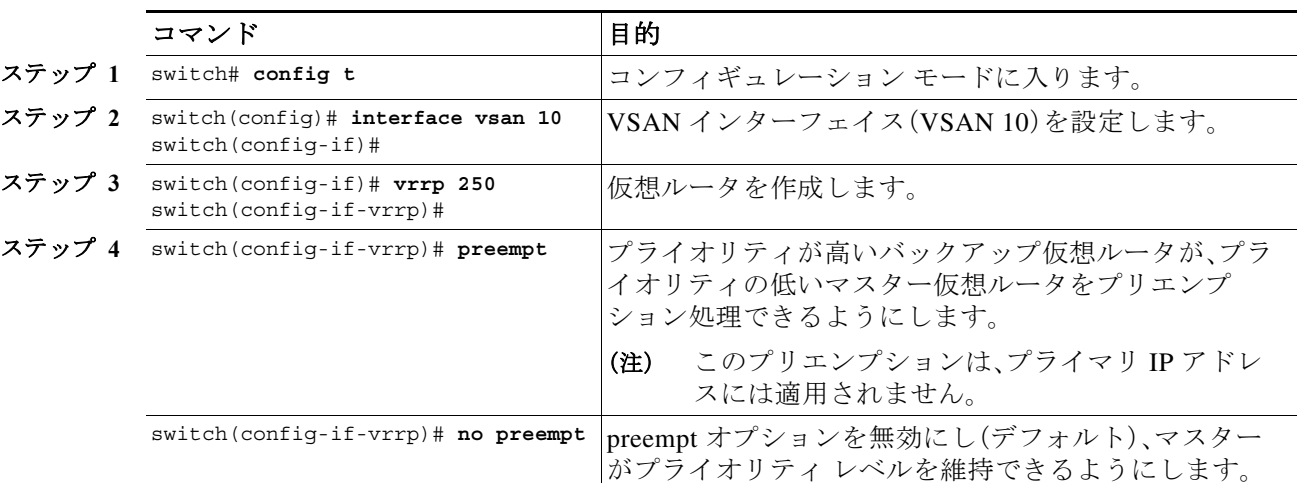

IPv4 を使用する場合にプリエンプションを有効または無効にするには、次の手順を実行します。

IPv6 を使用する場合にプリエンプションを有効または無効にするには、次の手順を実行します。

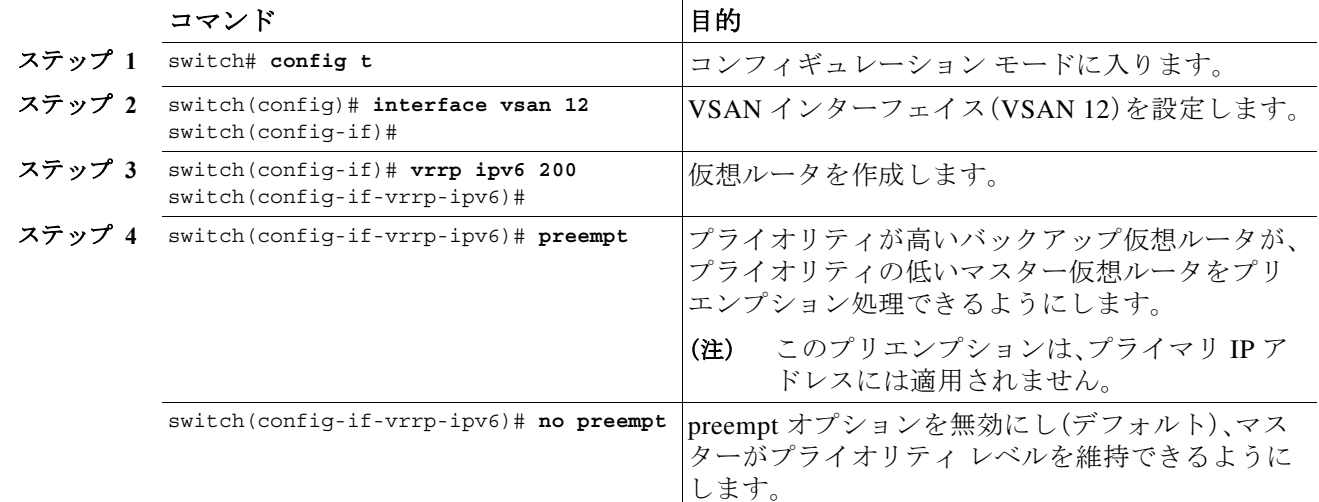

### <span id="page-27-0"></span>仮想ルータ認証の設定

VRRP セキュリティには、単純なテキスト認証、MD5 認証、および認証なしの 3 つのオプション があります。

- **•** 単純なテキスト認証の場合は、同じ仮想ルータに参加するすべてのスイッチで、1 ~ 8 文字 の一意のパスワードを使用します。このパスワードは、他のセキュリティ パスワードと異な るものに設定する必要があります。
- **•** MD5 認証の場合は、同じ仮想ルータに参加するすべてのスイッチで、16 文字の一意のキーを 使用します。この秘密キーは、同じ仮想ルータ内のすべてのスイッチで共有されます。
- **•** デフォルトのオプションは、認証なしです。

VRRP サブモードで認証オプションを使用してキーを設定し、コンフィギュレーション ファイ ルを使用してキーを配信できます。このオプションで割り当てられたセキュリティ パラメータ インデックス(SPI)設定は、VSAN ごとに一意でなければなりません。

a ka

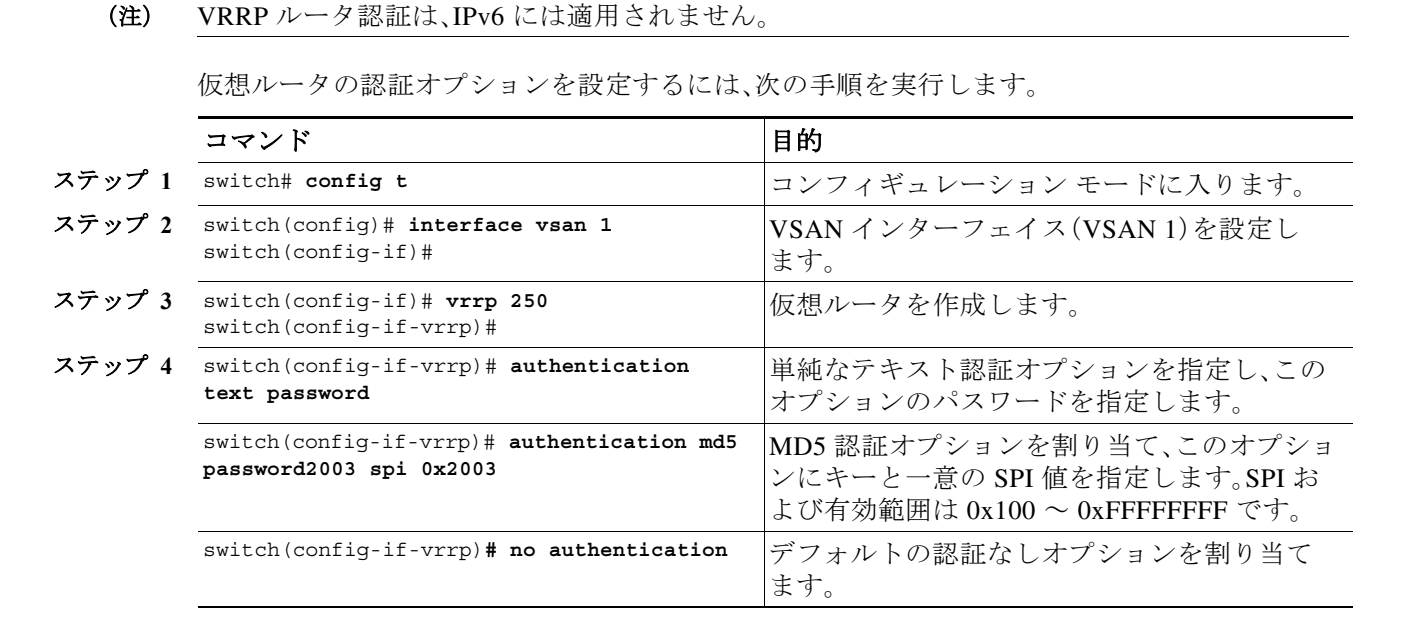

### <span id="page-28-0"></span>インターフェイス プライオリティの追跡

(注) すべての VRRP 設定を複製する必要があります。

インターフェイスのステート追跡機能では、スイッチ内の他のインターフェイスのステートに 基づいて、仮想ルータのプライオリティが変更されます。追跡対象インターフェイスがダウンす ると、仮想ルータのプライオリティはインターフェイス ステートを追跡する値に戻ります。追跡 対象のインターフェイスがアップすると、プライオリティは仮想ルータのプライオリティ値に 戻ります([「仮想ルータのプライオリティの設定」セクション\(](#page-25-0)5-264 ページ)を参照)。指定された VSAN インターフェイスまたは管理インターフェイス(mgmt 0)のいずれかのステートを追跡で きます。インターフェイスのステート追跡機能は、デフォルトではディセーブルです。

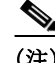

 $\mathbf{r}$ 

(注) インターフェイス ステート トラッキングを動作させるには、インターフェイス上でプリエンプ ションをイネーブルにする必要があります[。「プライオリティのプリエンプションの設定または](#page-26-1) [有効化」セクション\(](#page-26-1)5-265 ページ)を参照してください。

IPv4 を使用して仮想ルータのインターフェイス プライオリティを追跡するには、次の手順を実 行します。

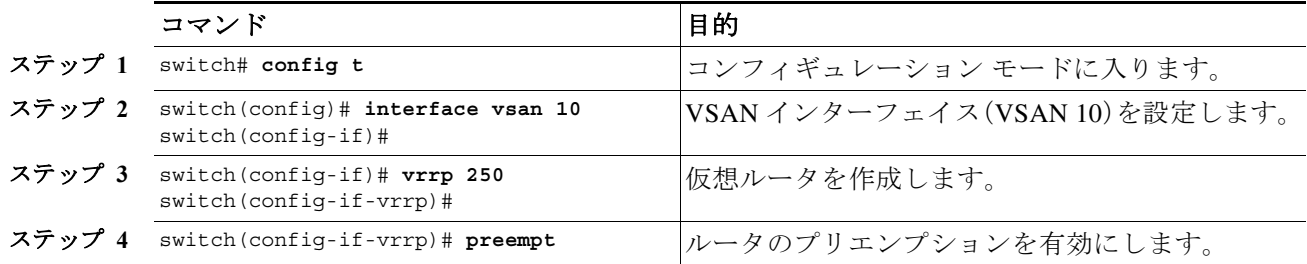

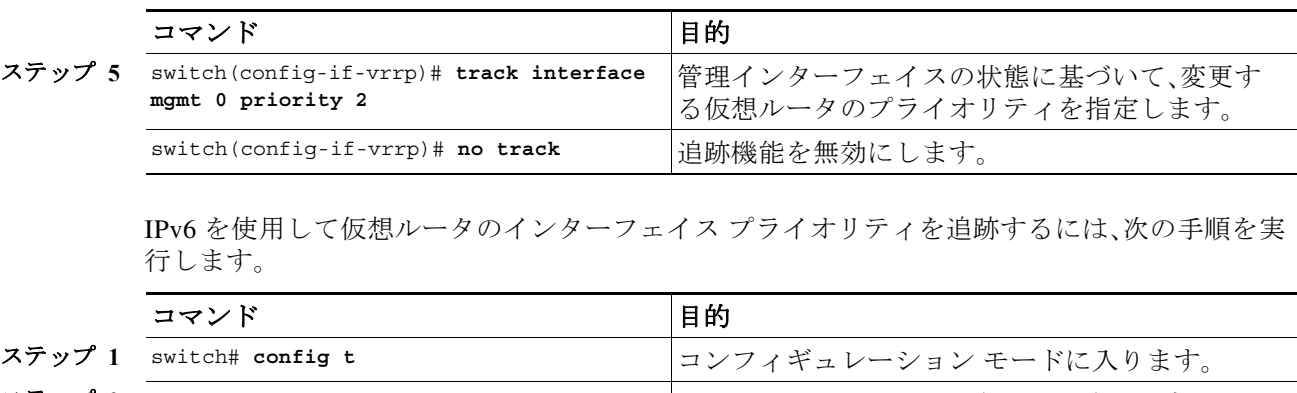

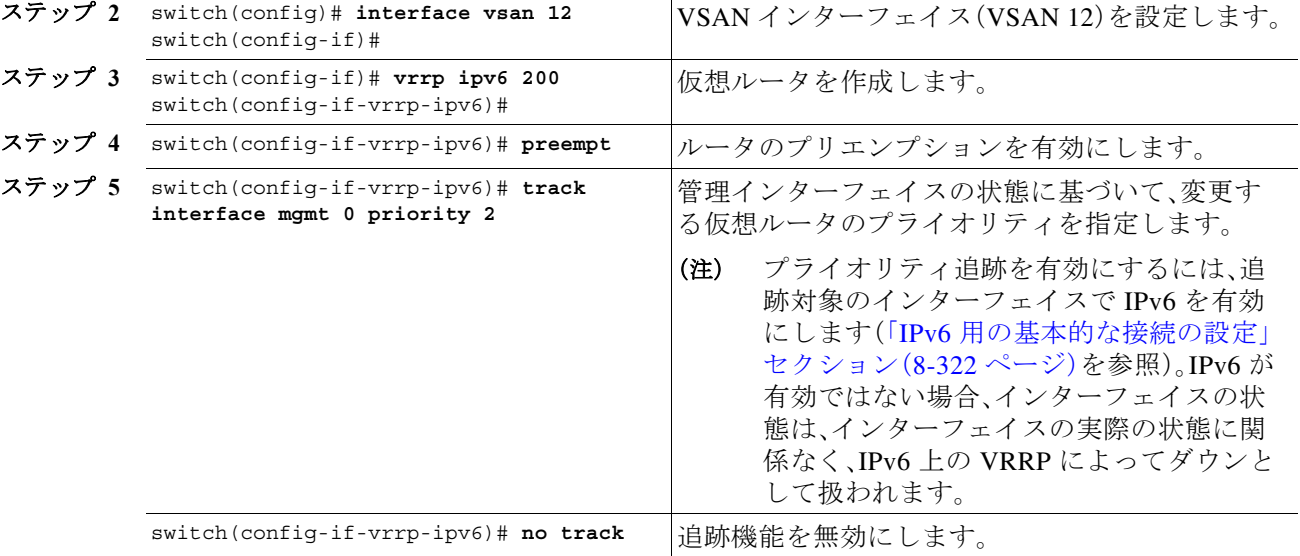

### <span id="page-29-0"></span>**IPv4 VRRP** 情報の表示

設定された IPv4 VRRP 情報を表示するには、**show vrrp vr** コマンドを使用します(例 [5-2](#page-29-1) ~ [5-4](#page-30-1) を 参照)。

### <span id="page-29-1"></span>**例 5-2 IPv4 VRRP 設定情報の表示**

switch# **show vrrp vr 7 interface vsan 2 configuration** vr id 7 configuration admin state down priority 100 no authentication advertisement-Interval 1 preempt yes tracking interface vsan1 priority 2 protocol IP

#### 例 *5-3 IPv4 VRRP* 状態情報の表示

switch# **show vrrp vr 7 interface vsan 2 status** vr id 7 status MAC address 00:00:5e:00:01:07 Operational state: init

#### <span id="page-30-1"></span>例 *5-4 IPv4 VRRP* 統計情報の表示

switch# **show vrrp vr 7 interface vsan 2 statistics** vr id 7 statistics Become master 0 Advertisement 0 Advertisement Interval Error 0 Authentication Failure 0 TTL Error 0 Priority 0 Received 0 Priority 0 Sent 0 Invalid Type 0 Mismatch Address List 0 Invalid Authentication Type 0 Mismatch Authentication 0 Invalid Packet Length 0

### <span id="page-30-0"></span>**IPv6 VRRP** 情報の表示

 $\mathbf{r}$ 

(注) Cisco MDS 9250i スイッチ、Cisco MDS 9148S スイッチ、Cisco MDS 9396S スイッチは、VRRP IPv6 機能をサポートしていません。

設定された IPv6 VRRP 情報を表示するには、**show vrrp ipv6 vr** コマンドを使用します(例 [5-5](#page-30-2) ~ 例 [5-8](#page-31-2) を参照)。

#### <span id="page-30-2"></span>例 *5-5 IPv6 VRRP* 情報の表示

switch# **show vrrp ipv6 vr 1** Interface VR IpVersion Pri Time Pre State VR IP addr --------------------------------------------------------------------------- GigE1/5 1 IPv6 100 100cs master 2004::1 GigE1/6 1 IPv6 100 100cs backup 2004::1

### 例 *5-6 IPv6 VRRP* インターフェイス設定情報の表示

switch# s**how vrrp ipv6 vr 1 interface gigabitethernet 1/5 configuration** IPv6 vr id 1 configuration admin state up priority 100 associated ip: 2004::1 advertisement-interval 100 preempt no protocol IPv6

#### 例 *5-7 IPv6 VRRP* インターフェイス ステータス情報の表示

switch# **show vrrp ipv6 vr 1 interface gigabitethernet 1/5 status** IPv6 vr id 1 status MAC address 00:00:5e:00:02:01 Operational state: master Up time 37 min, 10 sec Master IP address: fe80::20c:30ff:feda:96dc

#### <span id="page-31-2"></span>例 *5-8 IPv6 VRRP* 統計情報の表示

switch# **show vrrp ipv6 vr 1 interface gigabitethernet 1/5 statistics** IPv6 vr id 1 statistics Become master 1 Advertisement 0 Advertisement Interval Error 0 TTL Error 0 Priority 0 Received 0 Priority 0 Sent 0 Invalid Type 0 Mismatch Address List 0 Invalid Packet Lenght 0

### <span id="page-31-0"></span>**VRRP** 統計情報の表示

設定された IPv6 VRRP 情報を表示するには、**show vrrp statistics** コマンドを使用します(例 [5-9](#page-31-3) を参照)。

### <span id="page-31-3"></span>例 *5-9 VRRP* 累積統計情報の表示

switch# **show vrrp statistics** Invalid checksum 0 Invalid version 0 Invalid VR ID 0

### <span id="page-31-1"></span>**VRRP** 統計情報のクリア

スイッチ上のすべてのインターフェイスのすべての VRRP 統計情報をクリアするには、**clear vrrp statistics** コマンドを使用します(例 [5-10](#page-31-4) を参照)。

#### <span id="page-31-4"></span>例 *5-10 VRRP* 統計情報のクリア

switch# **clear vrrp Statistics** 

指定されたインターフェイスの IPv4 および IPv6 VRRP 統計情報の両方をクリアするには、**clear vrrp vr** コマンドを使用します(例 [5-11](#page-31-5) を参照)。

#### <span id="page-31-5"></span>例 *5-11* 指定したインターフェイスの *VRRP* 統計情報のクリア

switch# **clear vrrp vr 1 interface vsan 1**

指定した IPv4 仮想ルータについて、すべての統計情報を消去するには、**clear vrrp ipv4** コマンド を使用します(例 [5-12](#page-31-6) を参照)。

#### <span id="page-31-6"></span>例 *5-12* 指定したインターフェイスの *VRRP IPv4* 統計情報のクリア

switch# **clear vrrp ipv4 vr 7 interface vsan 2** 

指定した IPv6 仮想ルータについて、すべての統計情報を消去するには、**clear vrrp ipv6** コマンド を使用します(例 [5-13](#page-31-7) を参照)。

#### <span id="page-31-7"></span>例 *5-13* 指定したインターフェイスの *VRRP IPv6* 統計情報のクリア

switch# **clear vrrp ipv6 vr 7 interface vsan 2** 

## <span id="page-32-0"></span>**DNS** の設定

スイッチ上の DNS クライアントは DNS サーバと通信して、IP アドレスとネーム サーバを対応 付けます。

DNS サーバは、次のいずれかの理由で、2 回試行されたあとに削除されることがあります。

- **•** IP アドレスまたはスイッチ名が正しく設定されていない場合
- **•** 外的要因により(制御不可能な理由により)DNS サーバに到達できない場合

 $\overline{\mathsf{I}}$ 

(注) Telnet ホストにアクセスするときに、(何らかの理由により)DNS サーバに到達できない場合、ス イッチ ログイン プロンプトが表示されるまでの期間が長くなることがあります。この場合は、 DNS サーバが正しく設定されていて、到達可能であることを確認してください。

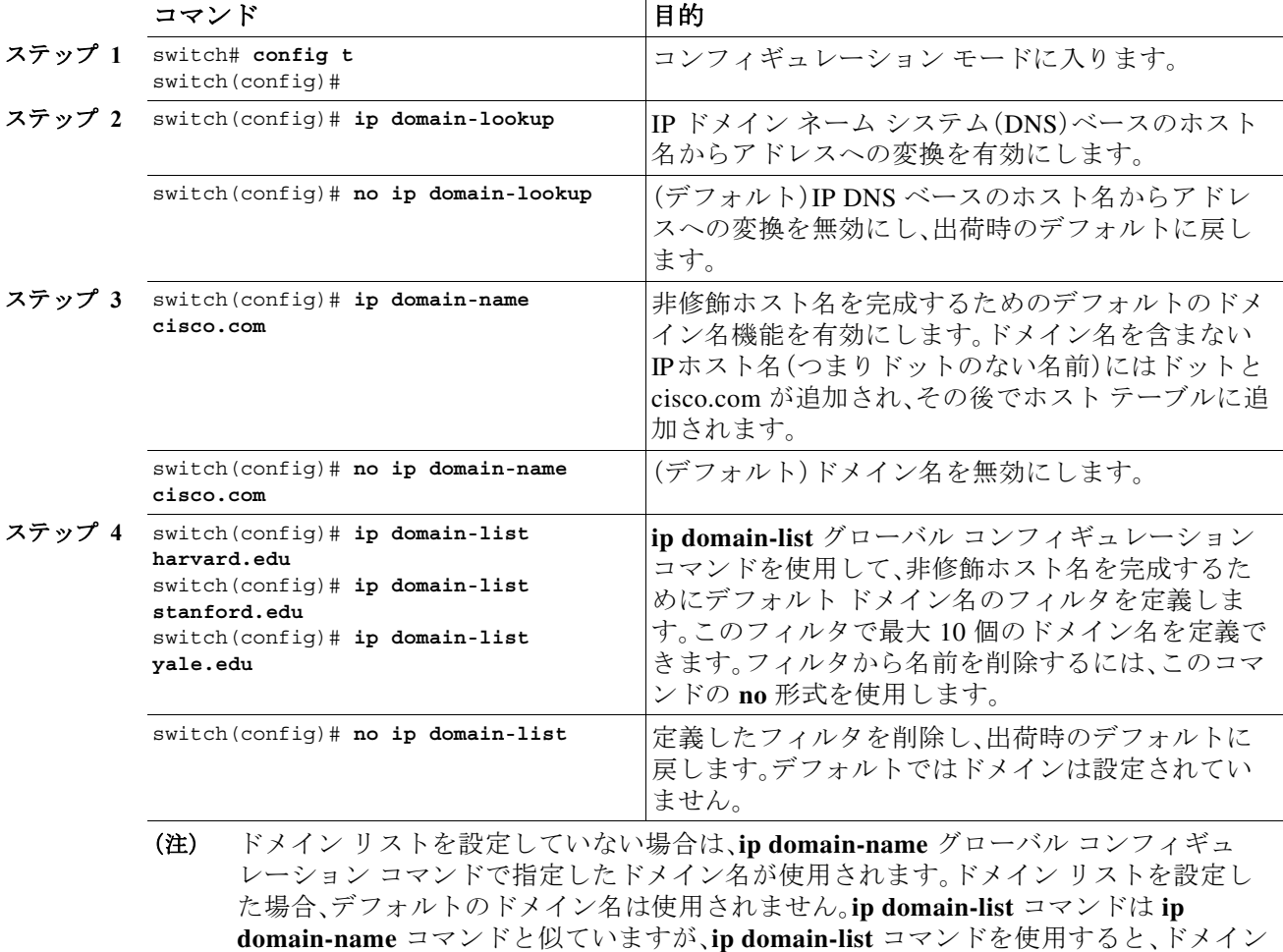

のリストを定義して、リストの順番でドメインが検索されるところが異なっています。

DNS サーバを設定するには、次の手順を実行します。

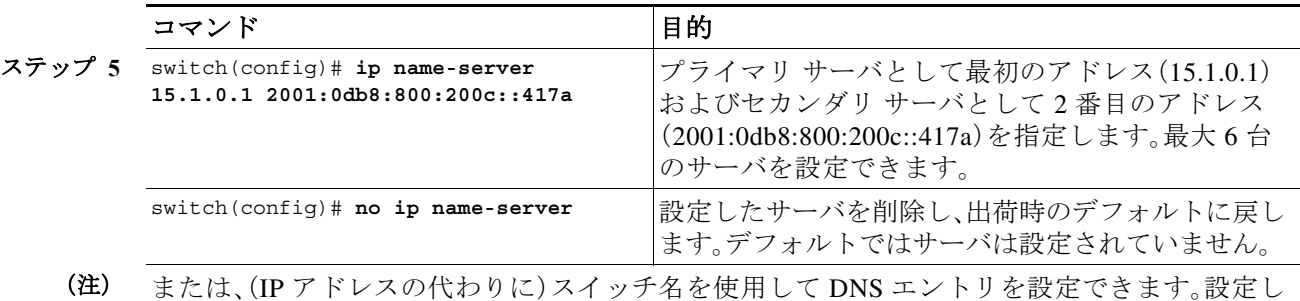

## **DNS** ホスト情報の表示

DNS 設定を表示するには、**show hosts** コマンドを使用します(例 [5-14](#page-33-1) を参照)。

#### <span id="page-33-1"></span>例 *5-14* 設定されたホストの詳細の表示

```
switch# show hosts 
Default domain is cisco.com
Domain list: ucsc.edu harvard.edu yale.edu stanford.edu
Name/address lookup uses domain service
Name servers are 15.1.0.1 15.2.0.0
```
たスイッチ名が自動的に対応する IP アドレスを検索します。

# <span id="page-33-2"></span><span id="page-33-0"></span>分散ネーム サーバ機能のデフォルト設定

表 [5-1](#page-33-2) に、DNS 機能のデフォルト設定を示します。

### 表 *5-1 DNS* のデフォルト設定値

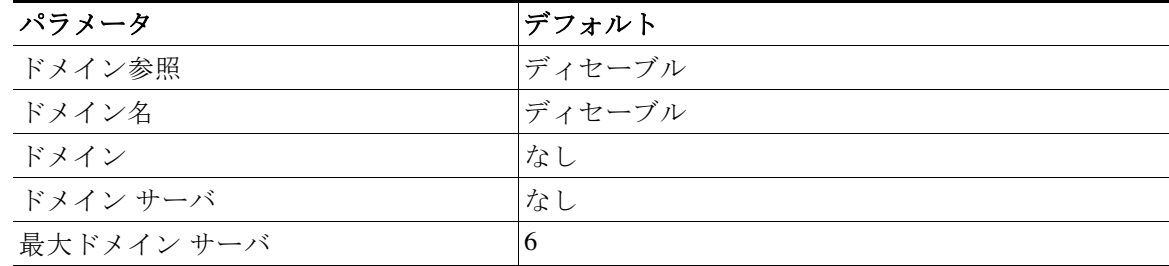

表 [5-2](#page-33-3) に、VRRP 機能のデフォルト設定を示します。

### <span id="page-33-3"></span>表 *5-2 VRRP* のデフォルト設定値

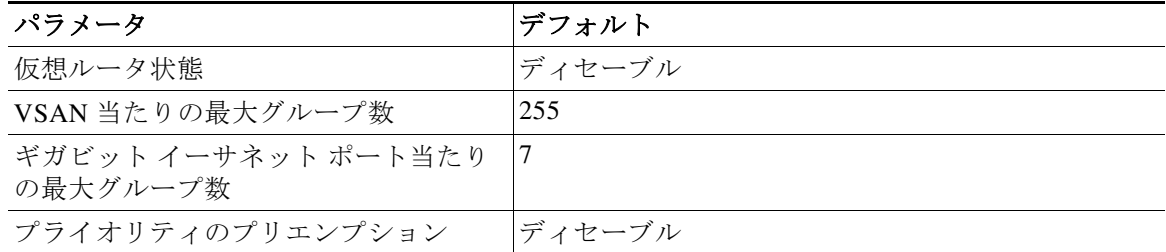

 $\Gamma$ 

| パラメータ                    | <b> デフォルト</b>             |
|--------------------------|---------------------------|
| 仮想ルータのプライオリティ            | セカンダリ IP アドレスを持つスイッチは 100 |
|                          | プライマリ IP アドレスを持つスイッチは 255 |
| プライオリティ インターフェイス追跡<br>機能 | ディセーブル                    |
| アドバタイズ インターバル            | IPv4 は 1 秒                |
|                          | IPv6 は 100 センチ秒           |

表 *5-2 VRRP* のデフォルト設定値(続き)

T

 $\blacksquare$